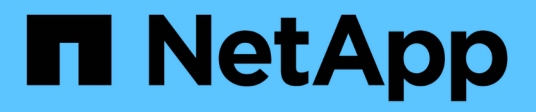

# **Empiece a usar Microsoft Azure**

Cloud Volumes ONTAP

NetApp June 11, 2024

This PDF was generated from https://docs.netapp.com/es-es/bluexp-cloud-volumes-ontap/task-gettingstarted-azure.html on June 11, 2024. Always check docs.netapp.com for the latest.

# **Tabla de contenidos**

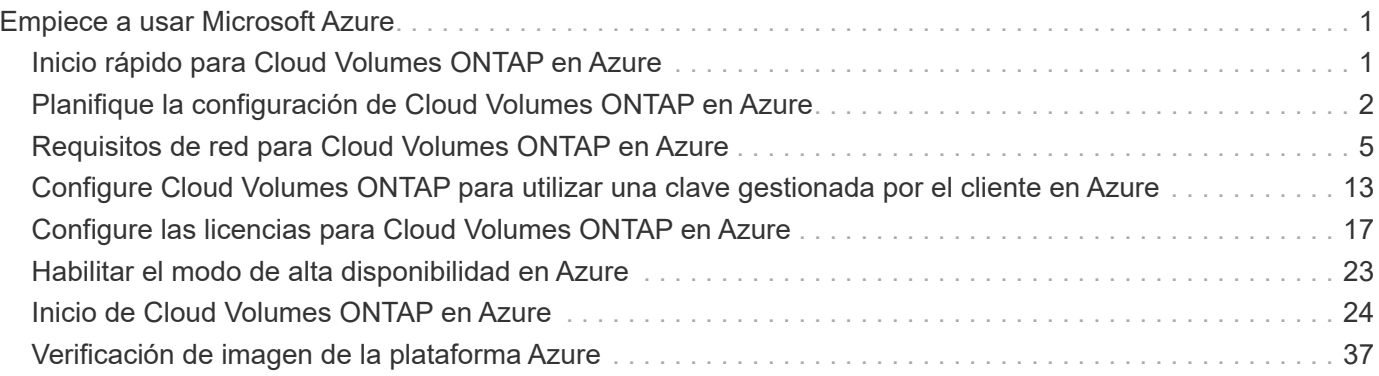

# <span id="page-2-0"></span>**Empiece a usar Microsoft Azure**

# <span id="page-2-1"></span>**Inicio rápido para Cloud Volumes ONTAP en Azure**

Empiece a usar Cloud Volumes ONTAP para Azure en unos pasos.

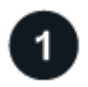

### **Cree un conector**

Si usted no tiene un ["Conector"](https://docs.netapp.com/us-en/bluexp-setup-admin/concept-connectors.html) Sin embargo, un administrador de cuentas necesita crear uno. ["Aprenda a](https://docs.netapp.com/us-en/bluexp-setup-admin/task-quick-start-connector-azure.html) [crear un conector en Azure"](https://docs.netapp.com/us-en/bluexp-setup-admin/task-quick-start-connector-azure.html)

Tenga en cuenta que si desea implementar Cloud Volumes ONTAP en una subred en la que no haya acceso a Internet disponible, deberá instalar manualmente el conector y acceder a la interfaz de usuario de BlueXP que se esté ejecutando en ese conector. ["Aprenda a instalar manualmente el conector en una ubicación sin acceso](https://docs.netapp.com/us-en/bluexp-setup-admin/task-quick-start-private-mode.html) [a Internet"](https://docs.netapp.com/us-en/bluexp-setup-admin/task-quick-start-private-mode.html)

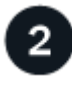

## **Planificación de la configuración**

BlueXP ofrece paquetes preconfigurados que se ajustan a sus necesidades de carga de trabajo, o puede crear su propia configuración. Si elige su propia configuración, debe conocer las opciones disponibles. ["Leer](#page-3-0) [más".](#page-3-0)

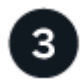

## **Configure su red**

- 1. Asegúrese de que vnet y las subredes admitan la conectividad entre el conector y Cloud Volumes ONTAP.
- 2. Habilite el acceso a Internet de salida desde el VPC de destino para AutoSupport de NetApp.

Este paso no es necesario si está instalando Cloud Volumes ONTAP en una ubicación en la que no hay acceso a Internet disponible.

["Obtenga más información sobre los requisitos de red".](#page-6-0)

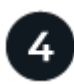

## **Inicie Cloud Volumes ONTAP con BlueXP**

Haga clic en **Agregar entorno de trabajo**, seleccione el tipo de sistema que desea implementar y complete los pasos del asistente. ["Lea las instrucciones paso a paso".](#page-25-0)

#### **Enlaces relacionados**

- ["Creación de un conector desde BlueXP"](https://docs.netapp.com/us-en/bluexp-setup-admin/task-quick-start-connector-azure.html)
- ["Creación de un conector desde Azure Marketplace"](https://docs.netapp.com/us-en/bluexp-setup-admin/task-install-connector-azure-marketplace.html)
- ["Instalar el software del conector en un host Linux"](https://docs.netapp.com/us-en/bluexp-setup-admin/task-install-connector-on-prem.html)
- ["Qué hace BlueXP con permisos"](https://docs.netapp.com/us-en/bluexp-setup-admin/reference-permissions-azure.html)

# <span id="page-3-0"></span>**Planifique la configuración de Cloud Volumes ONTAP en Azure**

Al poner en marcha Cloud Volumes ONTAP en Azure, puede elegir un sistema preconfigurado que se ajuste a los requisitos de la carga de trabajo, o bien puede crear su propia configuración. Si elige su propia configuración, debe conocer las opciones disponibles.

# **Seleccione una licencia de Cloud Volumes ONTAP**

Hay varias opciones de licencia disponibles para Cloud Volumes ONTAP. Cada opción le permite elegir un modelo de consumo que cumpla sus necesidades.

- ["Obtenga información sobre las opciones de licencia para Cloud Volumes ONTAP"](https://docs.netapp.com/es-es/bluexp-cloud-volumes-ontap/concept-licensing.html)
- ["Aprenda a configurar las licencias"](#page-18-0)

# **Seleccione una región admitida**

Cloud Volumes ONTAP es compatible en la mayoría de las regiones de Microsoft Azure. ["Consulte la lista](https://cloud.netapp.com/cloud-volumes-global-regions) [completa de las regiones admitidas"](https://cloud.netapp.com/cloud-volumes-global-regions).

## **Seleccione un tipo de máquina virtual admitido**

Cloud Volumes ONTAP admite varios tipos de máquinas virtuales, según el tipo de licencia que elija.

["Configuraciones compatibles para Cloud Volumes ONTAP en Azure"](https://docs.netapp.com/us-en/cloud-volumes-ontap-relnotes/reference-configs-azure.html)

## **Comprender los límites de almacenamiento**

El límite de capacidad bruta de un sistema de Cloud Volumes ONTAP está relacionado con la licencia. Los límites adicionales afectan al tamaño de los agregados y los volúmenes. Debe conocer estos límites a medida que planifique la configuración.

["Límites de almacenamiento para Cloud Volumes ONTAP en Azure"](https://docs.netapp.com/us-en/cloud-volumes-ontap-relnotes/reference-limits-azure.html)

## **Configure el tamaño de su sistema en Azure**

Configurar el tamaño de su sistema Cloud Volumes ONTAP puede ayudarle a cumplir los requisitos de rendimiento y capacidad. Al elegir un tipo de máquina virtual, un tipo de disco y un tamaño de disco, es necesario tener en cuenta algunos puntos clave:

#### **Tipo de máquina virtual**

Observe los tipos de máquina virtual admitidos en la ["Notas de la versión de Cloud Volumes ONTAP"](http://docs.netapp.com/cloud-volumes-ontap/us-en/index.html) Y, a continuación, revise los detalles sobre cada tipo de máquina virtual admitido. Tenga en cuenta que cada tipo de máquina virtual admite un número específico de discos de datos.

- ["Documentación de Azure: Tamaños de máquinas virtuales de uso general"](https://docs.microsoft.com/en-us/azure/virtual-machines/linux/sizes-general#dsv2-series)
- ["Documentación de Azure: Tamaños de máquinas virtuales optimizadas con memoria"](https://docs.microsoft.com/en-us/azure/virtual-machines/linux/sizes-memory#dsv2-series-11-15)

#### **Tipo de disco de Azure con sistemas de nodo único**

Cuando crea volúmenes para Cloud Volumes ONTAP, debe elegir el almacenamiento en cloud subyacente que Cloud Volumes ONTAP utiliza como disco.

Los sistemas de un solo nodo pueden usar tres tipos de discos gestionados de Azure:

- *Premium SSD Managed Disks* proporciona un alto rendimiento para cargas de trabajo con un gran volumen de I/o a un coste más elevado.
- *Standard SSD Managed Disks* proporciona un rendimiento constante para cargas de trabajo que requieren un bajo nivel de IOPS.
- *Standard HDD Managed Disks* es una buena opción si no necesita un alto nivel de IOPS y desea reducir sus costes.

Si quiere más información sobre los casos de uso de estos discos, consulte ["Documentación de Microsoft](https://docs.microsoft.com/en-us/azure/virtual-machines/disks-types) [Azure: ¿qué tipos de discos están disponibles en Azure?".](https://docs.microsoft.com/en-us/azure/virtual-machines/disks-types)

#### **Tipo de disco de Azure con pares de alta disponibilidad**

Los sistemas DE ALTA DISPONIBILIDAD utilizan discos gestionados compartidos SSD de Premium, que proporcionan un alto rendimiento para las cargas de trabajo con un gran volumen de I/o a un coste más elevado. Las implementaciones DE ALTA DISPONIBILIDAD creadas antes de la versión 9.12.1 utilizan Blobs de página Premium.

#### **Tamaño de disco de Azure**

Al iniciar las instancias de Cloud Volumes ONTAP, debe elegir el tamaño de disco predeterminado para los agregados. BlueXP usa este tamaño de disco para el agregado inicial y para cualquier agregado adicional que cree cuando utilice la opción de aprovisionamiento simple. Puede crear agregados con un tamaño de disco diferente desde el valor predeterminado por ["mediante la opción de asignación avanzada".](https://docs.netapp.com/es-es/bluexp-cloud-volumes-ontap/task-create-aggregates.html)

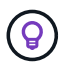

Todos los discos de un agregado deben tener el mismo tamaño.

Al elegir un tamaño de disco, se deben tener en cuenta varios factores. El tamaño del disco afecta a la cantidad de almacenamiento que se paga, el tamaño de los volúmenes que se pueden crear en un agregado, la capacidad total disponible para Cloud Volumes ONTAP y el rendimiento del almacenamiento.

El rendimiento del almacenamiento Premium de Azure está ligado al tamaño del disco. Los discos más grandes permiten mejorar la tasa de IOPS y el rendimiento. Por ejemplo, al seleccionar discos de 1 TIB, se puede proporcionar un mejor rendimiento que con discos de 500 GIB, con un costo más alto.

No existen diferencias de rendimiento entre los tamaños de disco para Standard Storage. Debe elegir el tamaño del disco en función de la capacidad que necesite.

Consulte Azure para obtener información sobre IOPS y rendimiento por tamaño de disco:

- ["Microsoft Azure: Precios de discos gestionados"](https://azure.microsoft.com/en-us/pricing/details/managed-disks/)
- ["Microsoft Azure: Precios para Blobs de página"](https://azure.microsoft.com/en-us/pricing/details/storage/page-blobs/)

## **Ver los discos del sistema predeterminados**

Además del almacenamiento de los datos de usuario, BlueXP también adquiere almacenamiento en cloud para los datos del sistema Cloud Volumes ONTAP (datos de arranque, datos raíz, datos principales y NVRAM). Para fines de planificación, es posible que le ayude a revisar estos detalles antes de implementar Cloud Volumes ONTAP.

["Vea los discos predeterminados para los datos del sistema Cloud Volumes ONTAP en Azure"](https://docs.netapp.com/es-es/bluexp-cloud-volumes-ontap/reference-default-configs.html#azure-single-node).

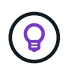

El conector también requiere un disco del sistema. ["Ver detalles sobre la configuración](https://docs.netapp.com/us-en/bluexp-setup-admin/reference-connector-default-config.html) [predeterminada del conector".](https://docs.netapp.com/us-en/bluexp-setup-admin/reference-connector-default-config.html)

# **Recopilar información de red**

Al implementar Cloud Volumes ONTAP en Azure, tiene que especificar detalles acerca de su red virtual. Puede utilizar una hoja de cálculo para recopilar la información del administrador.

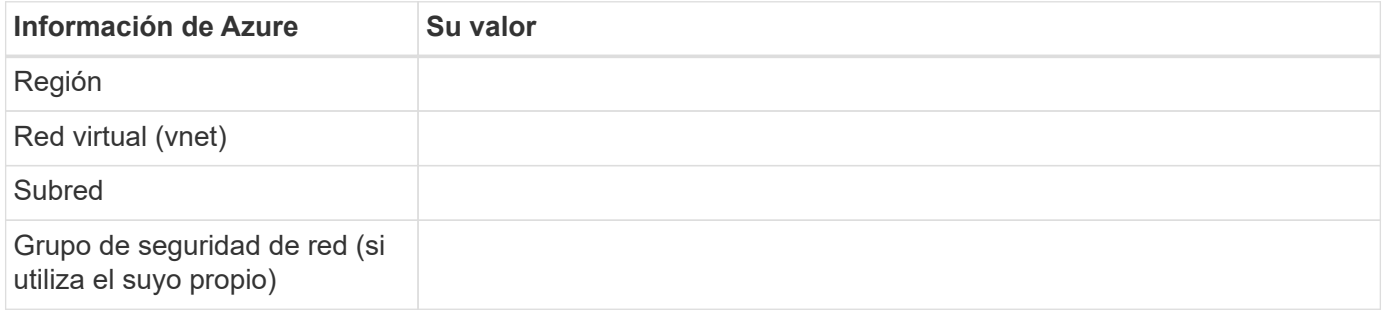

## **Elija una velocidad de escritura**

BlueXP permite elegir una configuración de velocidad de escritura para Cloud Volumes ONTAP. Antes de elegir una velocidad de escritura, debe comprender las diferencias entre la configuración normal y la alta, así como los riesgos y recomendaciones cuando utilice la alta velocidad de escritura. ["Más información sobre la](https://docs.netapp.com/es-es/bluexp-cloud-volumes-ontap/concept-write-speed.html) [velocidad de escritura"](https://docs.netapp.com/es-es/bluexp-cloud-volumes-ontap/concept-write-speed.html).

## **Seleccione un perfil de uso de volumen**

ONTAP incluye varias funciones de eficiencia del almacenamiento que pueden reducir la cantidad total de almacenamiento que necesita. Al crear un volumen en BlueXP, puede elegir un perfil que habilite estas funciones o un perfil que las desactive. Debe obtener más información sobre estas funciones para ayudarle a decidir qué perfil utilizar.

Las funciones de eficiencia del almacenamiento de NetApp ofrecen las siguientes ventajas:

#### **Aprovisionamiento ligero**

Presenta más almacenamiento lógico a hosts o usuarios del que realmente hay en el pool de almacenamiento físico. En lugar de asignar previamente espacio de almacenamiento, el espacio de almacenamiento se asigna de forma dinámica a cada volumen a medida que se escriben los datos.

#### **Deduplicación**

Mejora la eficiencia al localizar bloques de datos idénticos y sustituirlos con referencias a un único bloque compartido. Esta técnica reduce los requisitos de capacidad de almacenamiento al eliminar los bloques de datos redundantes que se encuentran en un mismo volumen.

#### **Compresión**

Reduce la capacidad física requerida para almacenar datos al comprimir los datos de un volumen en almacenamiento primario, secundario y de archivado.

# <span id="page-6-0"></span>**Requisitos de red para Cloud Volumes ONTAP en Azure**

Configure sus redes de Azure para que los sistemas Cloud Volumes ONTAP funcionen correctamente.

# **Requisitos para Cloud Volumes ONTAP**

Los siguientes requisitos de red deben satisfacerse en Azure.

### **Acceso a Internet de salida**

Los nodos Cloud Volumes ONTAP requieren acceso a Internet de salida para AutoSupport de NetApp, que supervisa de forma proactiva el estado del sistema y envía mensajes al soporte técnico de NetApp.

Las políticas de enrutamiento y firewall deben permitir el tráfico HTTP/HTTPS a los siguientes extremos para que Cloud Volumes ONTAP pueda enviar mensajes de AutoSupport:

- https://support.netapp.com/aods/asupmessage
- https://support.netapp.com/asupprod/post/1.0/postAsup

Si una conexión a Internet saliente no está disponible para enviar mensajes AutoSupport, BlueXP configura automáticamente sus sistemas Cloud Volumes ONTAP para utilizar el conector como servidor proxy. El único requisito es asegurarse de que el grupo de seguridad del conector permita conexiones *entrante* a través del puerto 3128. Tendrá que abrir este puerto después de desplegar el conector.

Si ha definido reglas de salida estrictas para Cloud Volumes ONTAP, también tendrá que asegurarse de que el grupo de seguridad Cloud Volumes ONTAP permita conexiones *saliente* a través del puerto 3128.

Una vez que haya comprobado que el acceso saliente a Internet está disponible, puede probar AutoSupport para asegurarse de que puede enviar mensajes. Para obtener instrucciones, consulte ["Documentos de](https://docs.netapp.com/us-en/ontap/system-admin/setup-autosupport-task.html) [ONTAP: Configure AutoSupport"](https://docs.netapp.com/us-en/ontap/system-admin/setup-autosupport-task.html).

Si BlueXP notifica que los mensajes de AutoSupport no se pueden enviar, ["Solucione problemas de](https://docs.netapp.com/es-es/bluexp-cloud-volumes-ontap/task-verify-autosupport.html#troubleshoot-your-autosupport-configuration) [configuración de AutoSupport".](https://docs.netapp.com/es-es/bluexp-cloud-volumes-ontap/task-verify-autosupport.html#troubleshoot-your-autosupport-configuration)

## **Direcciones IP**

BlueXP asigna automáticamente el número requerido de direcciones IP privadas a Cloud Volumes ONTAP en Azure. Debe asegurarse de que la red tenga suficientes direcciones IP privadas disponibles.

El número de LIF que BlueXP asigna a Cloud Volumes ONTAP depende de si pone en marcha un sistema de nodo único o un par de alta disponibilidad. Una LIF es una dirección IP asociada con un puerto físico. Se requiere una LIF de gestión de SVM para herramientas de gestión como SnapCenter.

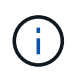

Un LIF iSCSI proporciona acceso a los clientes a través del protocolo iSCSI y el sistema lo utiliza para otros flujos de trabajo de red importantes. Estos LIF son necesarios y no deben eliminarse.

#### **Direcciones IP para un sistema de nodo único**

BlueXP asigna direcciones IP 5 o 6 a un sistema de un solo nodo:

• IP de gestión del clúster

- IP de gestión de nodos
- IP de interconexión de clústeres para SnapMirror
- IP NFS/CIFS
- IP de iSCSI

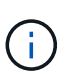

El IP de iSCSI proporciona acceso de cliente a través del protocolo iSCSI. El sistema también lo utiliza para otros flujos de trabajo importantes de redes. Este LIF es necesario y no debe eliminarse.

• Gestión de SVM (opcional: No configurado de forma predeterminada)

#### **Direcciones IP para pares de alta disponibilidad**

BlueXP asigna direcciones IP a 4 NIC (por nodo) durante la implementación.

Tenga en cuenta que BlueXP crea una LIF de gestión de SVM en parejas de alta disponibilidad, pero no en sistemas de un único nodo en Azure.

#### **NIC0**

- IP de gestión de nodos
- IP de interconexión de clústeres
- IP de iSCSI

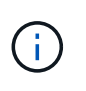

El IP de iSCSI proporciona acceso de cliente a través del protocolo iSCSI. El sistema también lo utiliza para otros flujos de trabajo importantes de redes. Este LIF es necesario y no debe eliminarse.

#### **NIC1**

• La IP de red del clúster

#### **NIC2**

• IP de interconexión de clúster (IC de alta disponibilidad)

#### **NIC3**

• IP de NIC Pageblob (acceso al disco)

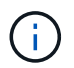

NIC3 solo se aplica a implementaciones de alta disponibilidad que usan almacenamiento BLOB de página.

Las direcciones IP anteriores no migran en eventos de conmutación al nodo de respaldo.

Además, 4 IP de interfaz (FIPS) están configuradas para migrar eventos de conmutación por error. Estas IP de front-end residen en el equilibrador de carga.

- IP de gestión del clúster
- IP de datos NODEA (NFS/CIFS)
- IP de datos de NodeB (NFS/CIFS)
- La IP de gestión de SVM

#### **Conexiones seguras con servicios de Azure**

De forma predeterminada, BlueXP habilita un vínculo privado de Azure para las conexiones entre las cuentas de almacenamiento BLOB de Cloud Volumes ONTAP y Azure.

En la mayoría de los casos, no hay nada que hacer: BlueXP gestiona el vínculo privado de Azure para usted. Pero si utiliza DNS privado de Azure, tendrá que editar un archivo de configuración. También debe estar al tanto de un requisito para la ubicación del conector en Azure.

También puede desactivar la conexión de enlace privado, si así lo requieren las necesidades de su empresa. Si deshabilita el vínculo, BlueXP configura Cloud Volumes ONTAP para que use un extremo de servicio en su lugar.

["Obtenga más información sobre el uso de enlaces privados de Azure o extremos de servicio con Cloud](https://docs.netapp.com/es-es/bluexp-cloud-volumes-ontap/task-enabling-private-link.html) [Volumes ONTAP"](https://docs.netapp.com/es-es/bluexp-cloud-volumes-ontap/task-enabling-private-link.html).

#### **Conexiones con otros sistemas ONTAP**

Para replicar datos entre un sistema Cloud Volumes ONTAP en Azure y sistemas ONTAP en otras redes, debe tener una conexión VPN entre la red virtual de Azure y la otra red, por ejemplo, la red corporativa.

Para obtener instrucciones, consulte ["Documentación de Microsoft Azure: Cree una conexión de sitio a sitio en](https://docs.microsoft.com/en-us/azure/vpn-gateway/vpn-gateway-howto-site-to-site-resource-manager-portal) [el portal de Azure".](https://docs.microsoft.com/en-us/azure/vpn-gateway/vpn-gateway-howto-site-to-site-resource-manager-portal)

#### **Puerto para la interconexión de alta disponibilidad**

Un par de alta disponibilidad de Cloud Volumes ONTAP incluye una interconexión de alta disponibilidad, que permite a cada nodo comprobar continuamente si su compañero está funcionando y reflejar los datos de registro de la memoria no volátil del otro. La interconexión de alta disponibilidad utiliza el puerto TCP 10006 para la comunicación.

De forma predeterminada, la comunicación entre los LIF ha Interconnect es abierta y no hay reglas de grupos de seguridad para este puerto. Sin embargo, si crea un firewall entre los LIF de interconexión de alta disponibilidad, tiene que asegurarse de que el tráfico TCP esté abierto para el puerto 10006 de modo que el par de alta disponibilidad pueda funcionar correctamente.

#### **Solo un par de alta disponibilidad en un grupo de recursos de Azure**

Debe utilizar un grupo de recursos *dedicado* para cada par de alta disponibilidad de Cloud Volumes ONTAP que implemente en Azure. Solo se admite un par de alta disponibilidad en un grupo de recursos.

BlueXP experimenta problemas de conexión si intenta implementar un segundo par de alta disponibilidad de Cloud Volumes ONTAP en un grupo de recursos de Azure.

#### **Reglas de grupo de seguridad**

BlueXP crea grupos de seguridad de Azure que incluyen las reglas entrantes y salientes que Cloud Volumes ONTAP necesita para funcionar correctamente. Tal vez desee consultar los puertos para fines de prueba o si prefiere utilizar sus propios grupos de seguridad.

El grupo de seguridad para Cloud Volumes ONTAP requiere reglas tanto entrantes como salientes.

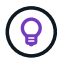

#### **Reglas de entrada para sistemas de un solo nodo**

Al crear un entorno de trabajo y elegir un grupo de seguridad predefinido, puede optar por permitir el tráfico de una de las siguientes opciones:

- **Sólo vnet seleccionado**: El origen del tráfico entrante es el rango de subred del vnet para el sistema Cloud Volumes ONTAP y el rango de subred del vnet donde reside el conector. Esta es la opción recomendada.
- **All VNets**: La fuente de tráfico entrante es el rango IP 0.0.0.0/0.

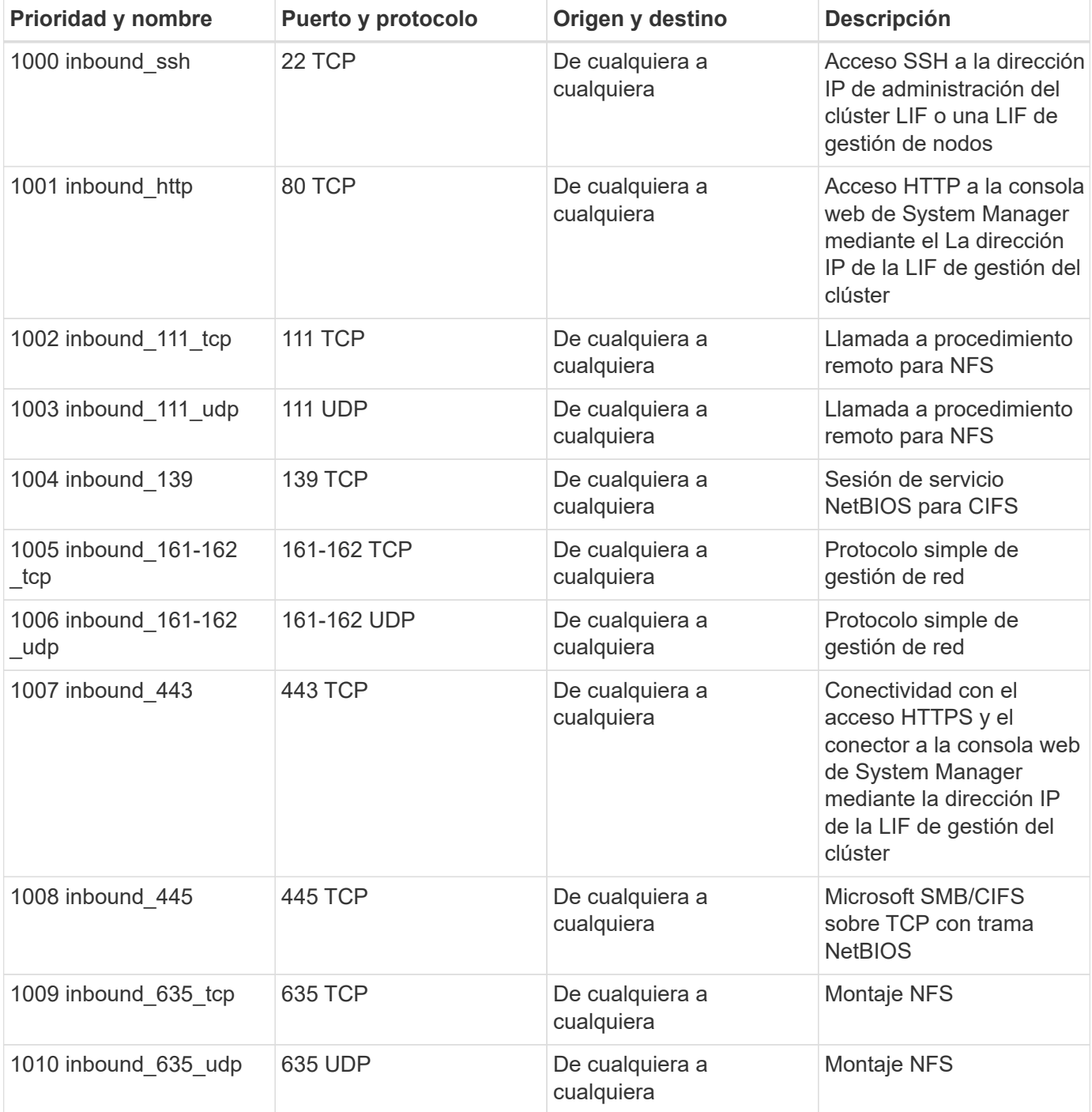

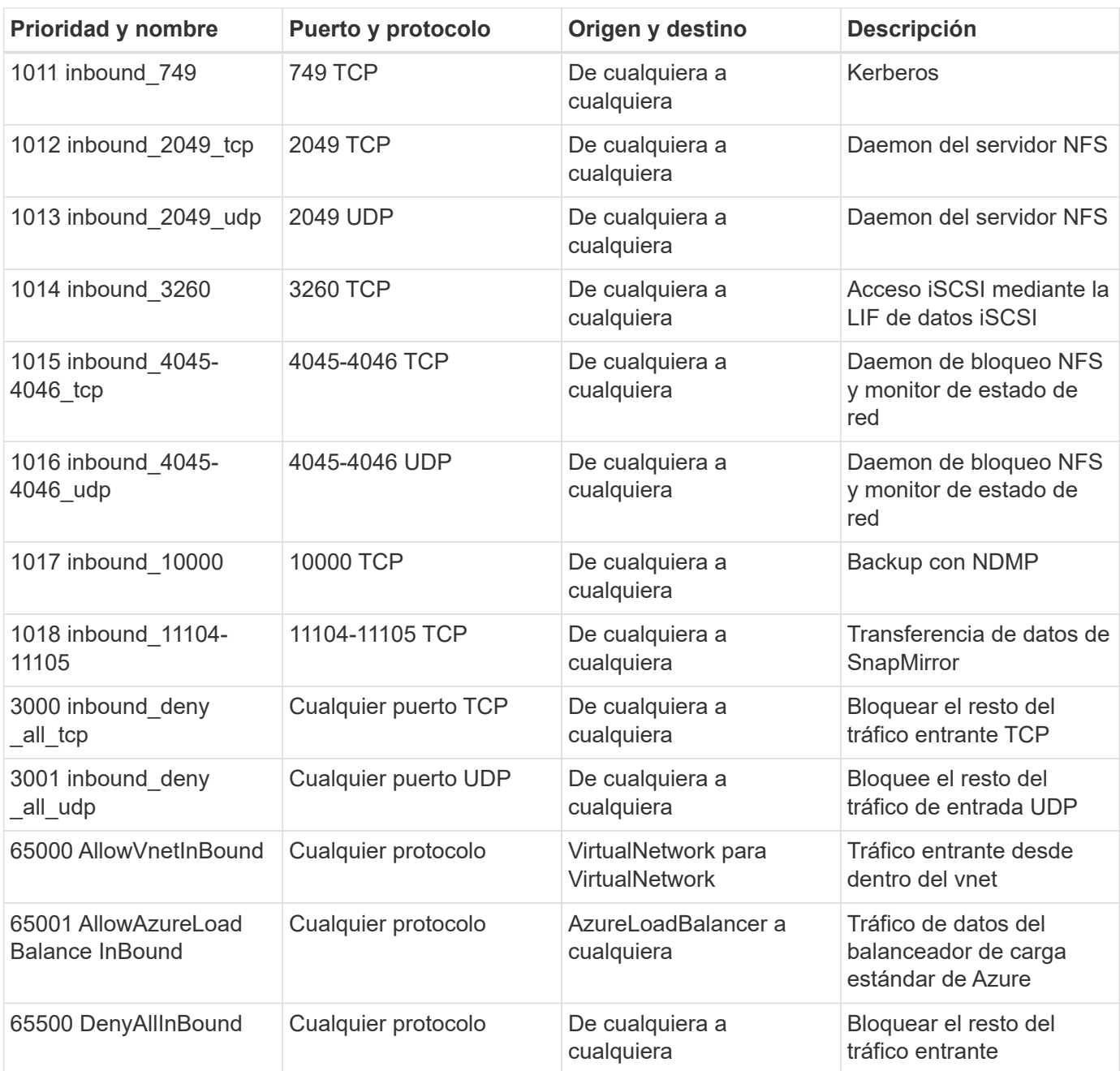

#### **Reglas de entrada para sistemas de alta disponibilidad**

Al crear un entorno de trabajo y elegir un grupo de seguridad predefinido, puede optar por permitir el tráfico de una de las siguientes opciones:

- **Sólo vnet seleccionado**: El origen del tráfico entrante es el rango de subred del vnet para el sistema Cloud Volumes ONTAP y el rango de subred del vnet donde reside el conector. Esta es la opción recomendada.
- **All VNets**: La fuente de tráfico entrante es el rango IP 0.0.0.0/0.

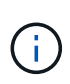

Los sistemas de ALTA DISPONIBILIDAD tienen menos reglas entrantes que los sistemas de un solo nodo, porque el tráfico de datos entrantes pasa por el balanceador de carga estándar de Azure. Debido a esto, el tráfico del equilibrador de carga debe estar abierto, como se muestra en la regla "AllowAzureLoadBalance InBound".

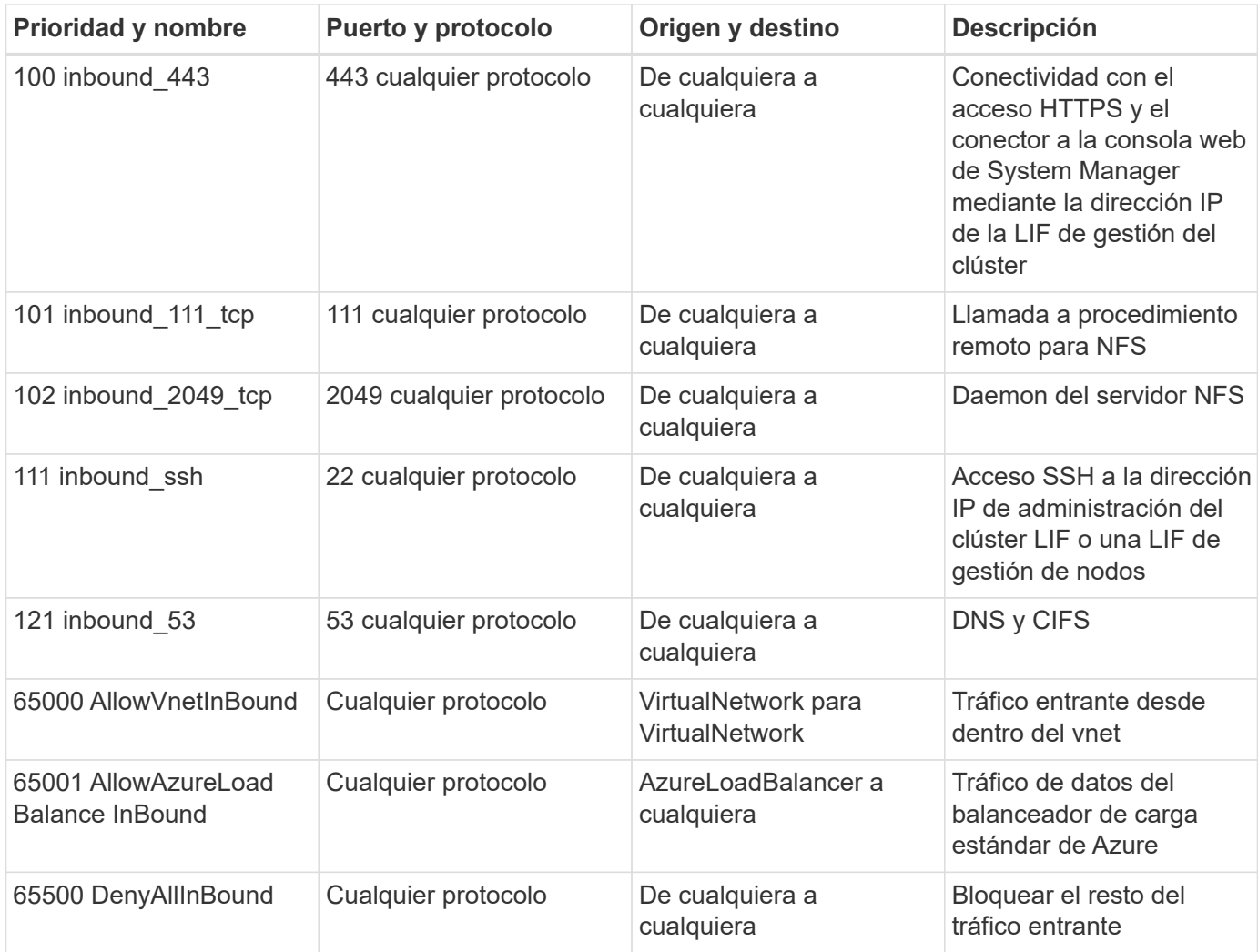

#### **Reglas de salida**

El grupo de seguridad predefinido para Cloud Volumes ONTAP abre todo el tráfico saliente. Si eso es aceptable, siga las reglas básicas de la salida. Si necesita más reglas rígidas, utilice las reglas avanzadas de salida.

#### **Reglas de salida básicas**

El grupo de seguridad predefinido para Cloud Volumes ONTAP incluye las siguientes reglas de salida.

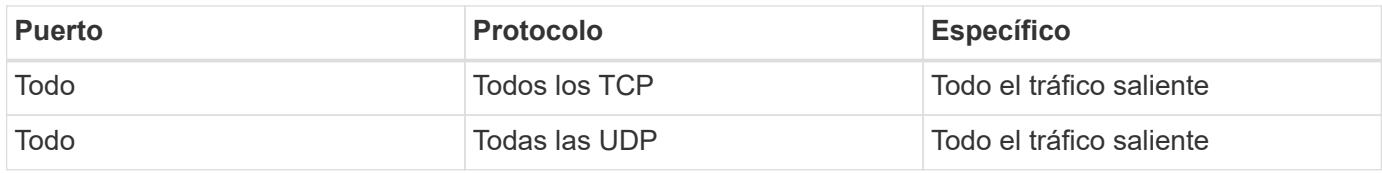

#### **Reglas salientes avanzadas**

Si necesita reglas rígidas para el tráfico saliente, puede utilizar la siguiente información para abrir sólo los puertos necesarios para la comunicación saliente por Cloud Volumes ONTAP.

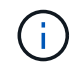

El origen es la interfaz (dirección IP) en el sistema Cloud Volumes ONTAP.

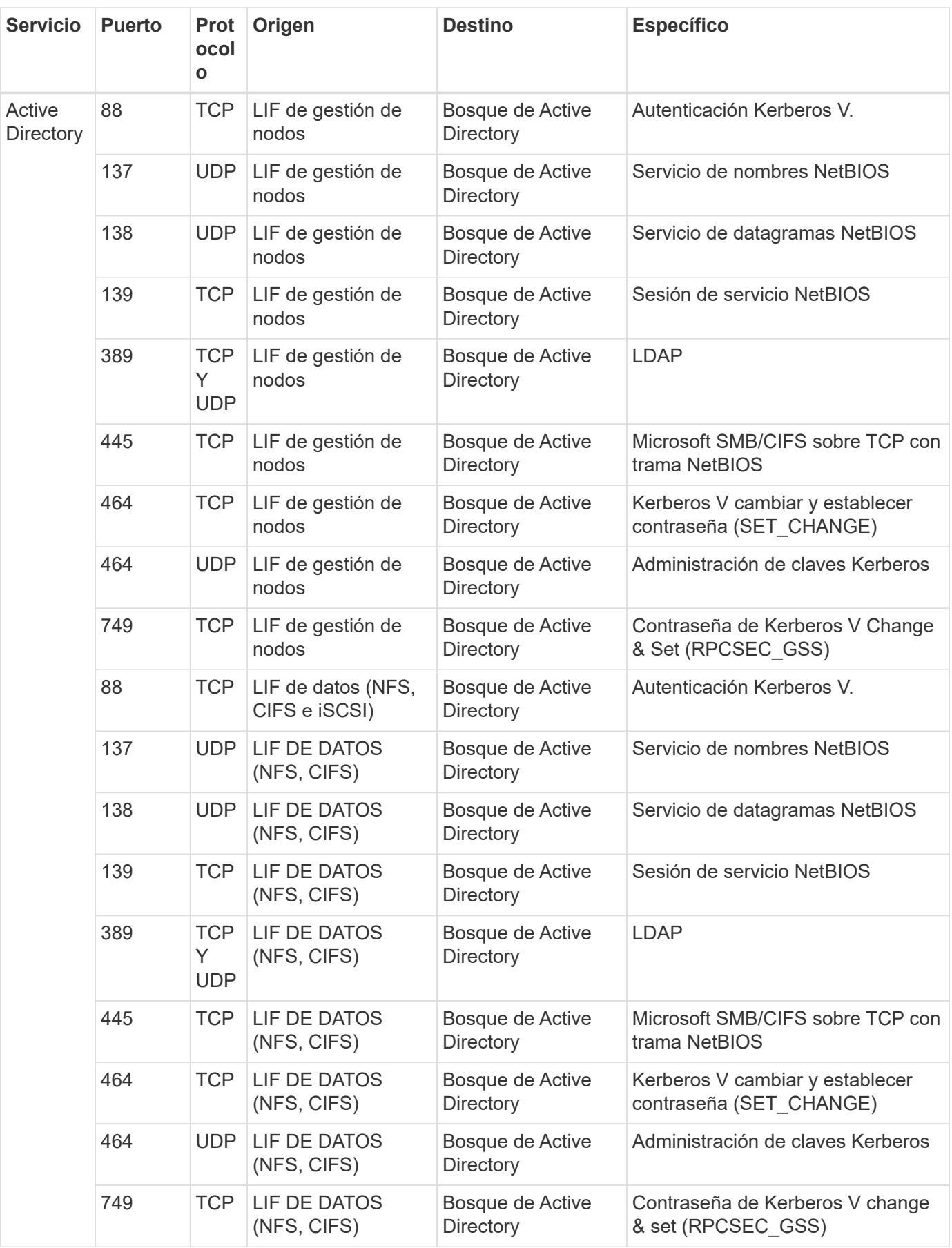

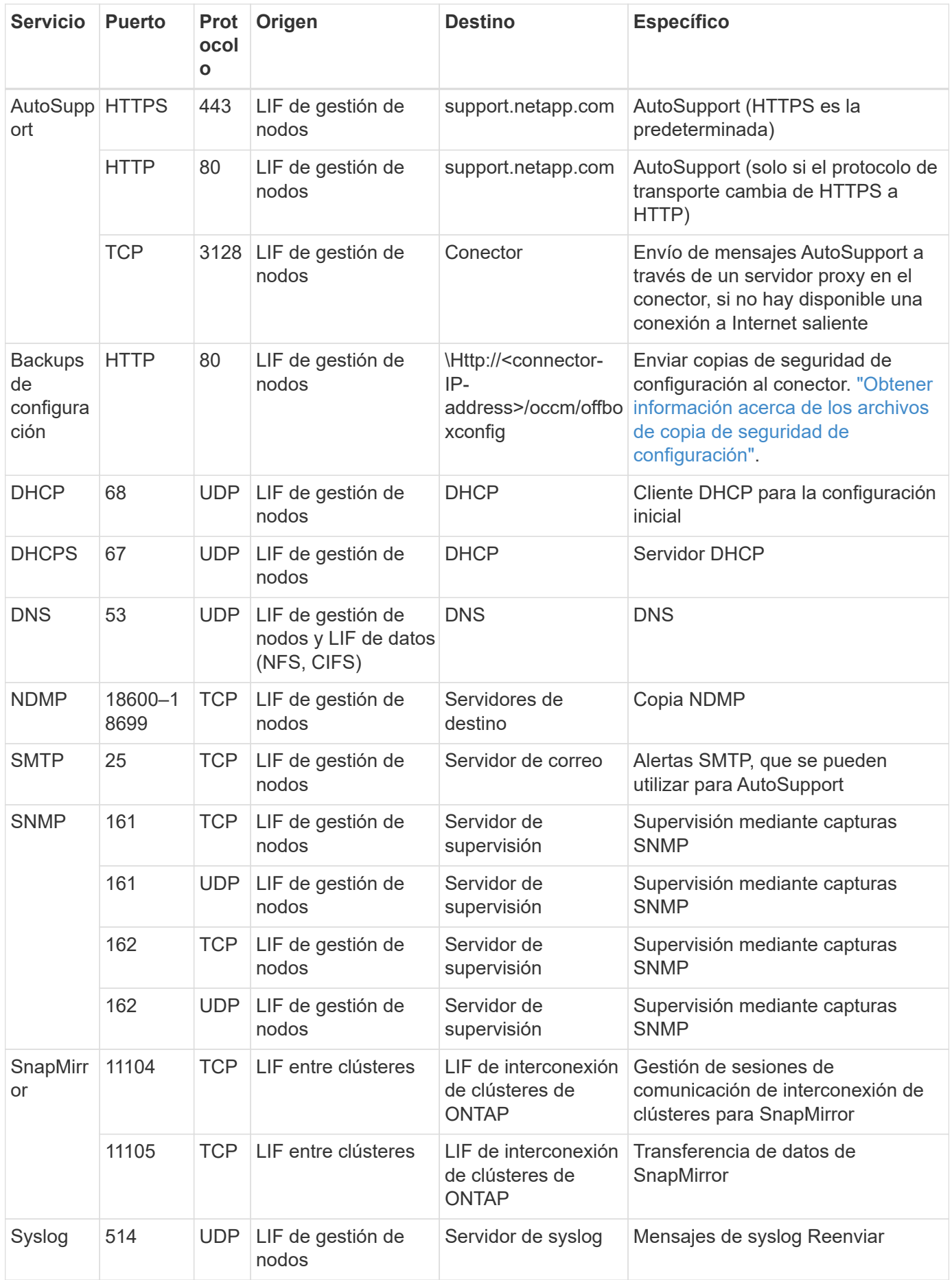

# **Requisitos para el conector**

Si aún no ha creado un conector, debe revisar los requisitos de red para el conector también.

- ["Ver los requisitos de red del conector"](https://docs.netapp.com/us-en/bluexp-setup-admin/task-quick-start-connector-azure.html)
- ["Reglas de grupos de seguridad en Azure"](https://docs.netapp.com/us-en/bluexp-setup-admin/reference-ports-azure.html)

# <span id="page-14-0"></span>**Configure Cloud Volumes ONTAP para utilizar una clave gestionada por el cliente en Azure**

Los datos se cifran automáticamente en Cloud Volumes ONTAP, en Azure mediante ["Cifrado del servicio de almacenamiento de Azure"](https://azure.microsoft.com/en-us/documentation/articles/storage-service-encryption/) Con una clave gestionada por Microsoft. Pero puede utilizar su propia clave de cifrado siguiendo los pasos de esta página.

## **Información general de cifrado de datos**

Los datos de Cloud Volumes ONTAP se cifran automáticamente en Azure mediante ["Cifrado del servicio de](https://azure.microsoft.com/en-us/documentation/articles/storage-service-encryption/) [almacenamiento de Azure"](https://azure.microsoft.com/en-us/documentation/articles/storage-service-encryption/). La implementación predeterminada utiliza una clave administrada por Microsoft. No se requiere configuración.

Si desea utilizar una clave gestionada por el cliente con Cloud Volumes ONTAP, debe realizar los siguientes pasos:

- 1. Desde Azure, cree un almacén de claves y, a continuación, genere una clave en ese almacén
- 2. Desde BlueXP, utilice la API para crear un entorno de trabajo de Cloud Volumes ONTAP que utilice la clave

#### **Rotación de la clave**

Si crea una nueva versión de la clave, Cloud Volumes ONTAP utiliza automáticamente la última versión de la clave.

#### **Cómo se cifran los datos**

BlueXP utiliza un conjunto de cifrado de disco, que permite la gestión de claves de cifrado con discos gestionados no con blobs de página. Todos los discos de datos nuevos también utilizan el mismo conjunto de cifrado de disco. Las versiones inferiores utilizarán la clave gestionada por Microsoft en lugar de la clave gestionada por el cliente.

Después de crear un entorno de trabajo de Cloud Volumes ONTAP configurado para utilizar una clave gestionada por el cliente, los datos de Cloud Volumes ONTAP se cifran de la siguiente manera.

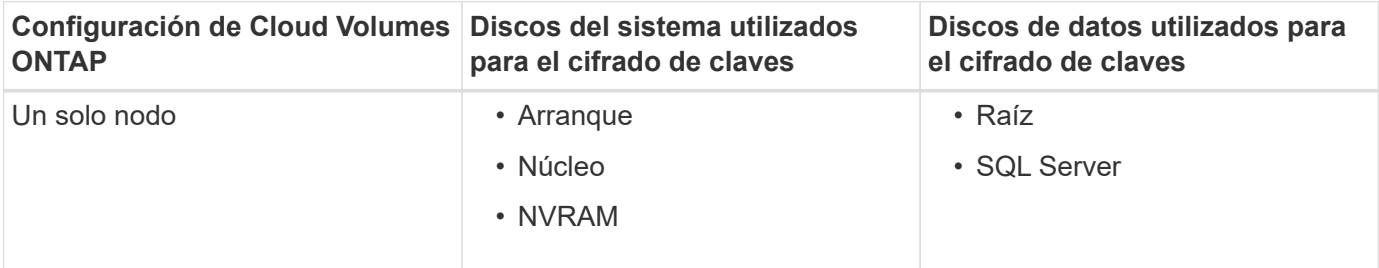

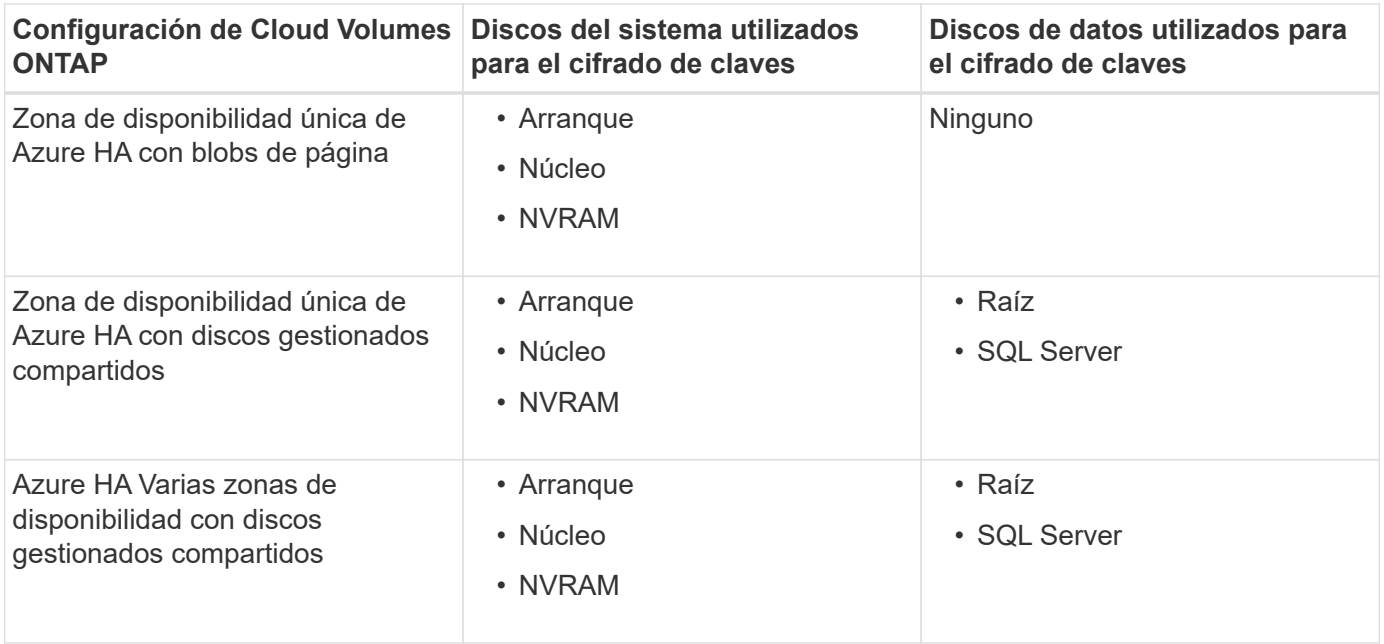

Todas las cuentas de almacenamiento de Azure para Cloud Volumes ONTAP se cifran con una clave gestionada por los clientes. Si desea cifrar sus cuentas de almacenamiento durante su creación, debe crear y proporcionar el ID del recurso en la solicitud de creación de CVO. Esto se aplica a todo tipo de puesta en marcha. Si no lo proporciona, las cuentas de almacenamiento seguirán estando cifradas, pero BlueXP creará primero las cuentas de almacenamiento con el cifrado de claves gestionado por Microsoft y, a continuación, actualizará las cuentas de almacenamiento para que utilicen la clave gestionada por el cliente.

# <span id="page-15-0"></span>**Crear una identidad gestionada asignada por el usuario**

Tiene la opción de crear un recurso denominado identidad gestionada asignada por el usuario. Esto le permite cifrar sus cuentas de almacenamiento cuando crea un entorno de trabajo de Cloud Volumes ONTAP. Recomendamos crear este recurso antes de crear un almacén de claves y generar una clave.

El recurso tiene el siguiente identificador: userassignedidentity.

#### **Pasos**

- 1. En Azure, vaya a Servicios de Azure y seleccione **Identidades administradas**.
- 2. Haga clic en **Crear**.
- 3. Proporcione los siguientes detalles:
	- **Suscripción**: Elige una suscripción. Recomendamos elegir la misma suscripción que la suscripción a Connector.
	- **Grupo de recursos**: Usa un grupo de recursos existente o crea uno nuevo.
	- **Región**: Opcionalmente, seleccione la misma región que el Conector.
	- **Nombre**: Introduzca un nombre para el recurso.
- 4. Opcionalmente, agregue etiquetas.
- 5. Haga clic en **Crear**.

## **Cree un almacén de claves y genere una clave**

El almacén de claves debe residir en la misma suscripción a Azure y la misma región en la que esté previsto

crear el sistema Cloud Volumes ONTAP.

Si usted [se ha creado una identidad gestionada asignada por el usuario,](#page-15-0) al crear el almacén de claves, también debe crear una política de acceso para el almacén de claves.

#### **Pasos**

1. ["Cree un almacén de claves en su suscripción a Azure"](https://docs.microsoft.com/en-us/azure/key-vault/general/quick-create-portal).

Tenga en cuenta los siguientes requisitos para el almacén de claves:

- El almacén de claves debe residir en la misma región que el sistema Cloud Volumes ONTAP.
- Deben habilitarse las siguientes opciones:
	- **Borrado suave** (esta opción está activada de forma predeterminada, pero debe *no* estar desactivada)
	- **Protección de purga**
	- **Cifrado de disco de Azure para cifrado de volúmenes** (para sistemas de un solo nodo o pares de alta disponibilidad en varias zonas)
- Se debe activar la siguiente opción si ha creado una identidad gestionada asignada por el usuario:

#### ▪ **Política de acceso a Vault**

- 2. Si seleccionó Política de acceso al almacén, haga clic en Crear para crear una política de acceso para el almacén de claves. Si no es así, vaya al paso 3.
	- a. Seleccione los siguientes permisos:
		- obtenga
		- lista
		- descifrar
		- cifrar
		- **tecla desajustar**
		- tecla ajustar
		- verificación
		- firma
	- b. Seleccione la identidad administrada (recurso) asignada por el usuario como principal.
	- c. Revise y cree la política de acceso.
- 3. ["Genere una clave en el almacén de claves"](https://docs.microsoft.com/en-us/azure/key-vault/keys/quick-create-portal#add-a-key-to-key-vault).

Tenga en cuenta los siguientes requisitos para la clave:

- El tipo de clave debe ser **RSA**.
- El tamaño de clave RSA recomendado es **2048**, pero se admiten otros tamaños.

## **Cree un entorno de trabajo que utilice la clave de cifrado**

Después de crear el almacén de claves y generar una clave de cifrado, puede crear un nuevo sistema Cloud Volumes ONTAP configurado para utilizar la clave. Estos pasos son compatibles con la API de BlueXP.

#### **Permisos necesarios**

Si desea utilizar una clave gestionada por el cliente con un sistema Cloud Volumes ONTAP de un solo nodo, asegúrese de que el conector BlueXP tiene los siguientes permisos:

```
"Microsoft.Compute/diskEncryptionSets/read",
"Microsoft.Compute/diskEncryptionSets/write",
"Microsoft.Compute/diskEncryptionSets/delete"
"Microsoft.KeyVault/vaults/deploy/action",
"Microsoft.KeyVault/vaults/read",
"Microsoft.KeyVault/vaults/accessPolicies/write",
"Microsoft.ManagedIdentity/userAssignedIdentities/assign/action"
```
["Consulte la lista más reciente de permisos"](https://docs.netapp.com/us-en/bluexp-setup-admin/reference-permissions-azure.html)

#### **Pasos**

1. Obtenga la lista de almacenes de claves de su suscripción a Azure mediante la siguiente llamada a la API de BlueXP.

En el caso de un par de alta disponibilidad: GET /azure/ha/metadata/vaults

Para un solo nodo: GET /azure/vsa/metadata/vaults

Tome nota de los **nombre** y **ResourceGroup**. Tendrá que especificar esos valores en el paso siguiente.

["Obtenga más información acerca de esta llamada API"](https://docs.netapp.com/us-en/bluexp-automation/cm/api_ref_resources.html#azure-hametadata).

2. Obtenga la lista de claves dentro del almacén mediante la siguiente llamada a la API de BlueXP.

En el caso de un par de alta disponibilidad: GET /azure/ha/metadata/keys-vault

Para un solo nodo: GET /azure/vsa/metadata/keys-vault

Tome nota del **KeyName**. Tendrá que especificar ese valor (junto con el nombre del almacén) en el siguiente paso.

["Obtenga más información acerca de esta llamada API"](https://docs.netapp.com/us-en/bluexp-automation/cm/api_ref_resources.html#azure-hametadata).

- 3. Cree un sistema Cloud Volumes ONTAP mediante la siguiente llamada a la API de BlueXP.
	- a. En el caso de un par de alta disponibilidad:

POST /azure/ha/working-environments

El cuerpo de la solicitud debe incluir los siguientes campos:

```
"azureEncryptionParameters": {
               "key": "keyName",
                 "vaultName": "vaultName"
}
```
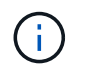

Incluya el "userAssignedIdentity": " userAssignedIdentityId" si ha creado este recurso para utilizarlo para el cifrado de cuentas de almacenamiento.

["Obtenga más información acerca de esta llamada API"](https://docs.netapp.com/us-en/bluexp-automation/cm/api_ref_resources.html#azure-haworking-environments).

b. Para un sistema de un solo nodo:

POST /azure/vsa/working-environments

El cuerpo de la solicitud debe incluir los siguientes campos:

```
"azureEncryptionParameters": {
               "key": "keyName",
                 "vaultName": "vaultName"
}
```
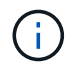

Incluya el "userAssignedIdentity": " userAssignedIdentityId" si ha creado este recurso para utilizarlo para el cifrado de cuentas de almacenamiento.

["Obtenga más información acerca de esta llamada API"](https://docs.netapp.com/us-en/bluexp-automation/cm/api_ref_resources.html#azure-vsaworking-environments).

#### **Resultado**

Tiene un nuevo sistema Cloud Volumes ONTAP configurado para usar su clave gestionada por el cliente para el cifrado de datos.

# <span id="page-18-0"></span>**Configure las licencias para Cloud Volumes ONTAP en Azure**

Después de decidir qué opción de licencia desea utilizar con Cloud Volumes ONTAP, es necesario realizar algunos pasos antes de elegir esa opción de licencia al crear un nuevo entorno de trabajo.

## **Freemium**

Seleccione la oferta freemium para utilizar Cloud Volumes ONTAP de forma gratuita con hasta 500 GIB de capacidad aprovisionada. ["Obtenga más información sobre la oferta de Freemium"](https://docs.netapp.com/us-en/bluexp-cloud-volumes-ontap/concept-licensing.html#packages).

#### **Pasos**

- 1. En el menú de navegación de la izquierda, selecciona **almacenamiento > Canvas**.
- 2. En la página Canvas, haga clic en **Agregar entorno de trabajo** y siga los pasos de BlueXP.
	- a. En la página **Detalles y credenciales**, haga clic en **Editar credenciales > Agregar suscripción** y siga las indicaciones para suscribirse a la oferta de pago por uso en Azure Marketplace.

No se le cobrará en la suscripción al mercado a menos que supere los 500 GIB de capacidad aprovisionada; en ese momento, el sistema se convertirá automáticamente en la ["Paquete Essentials".](https://docs.netapp.com/us-en/bluexp-cloud-volumes-ontap/concept-licensing.html#capacity-based-licensing)

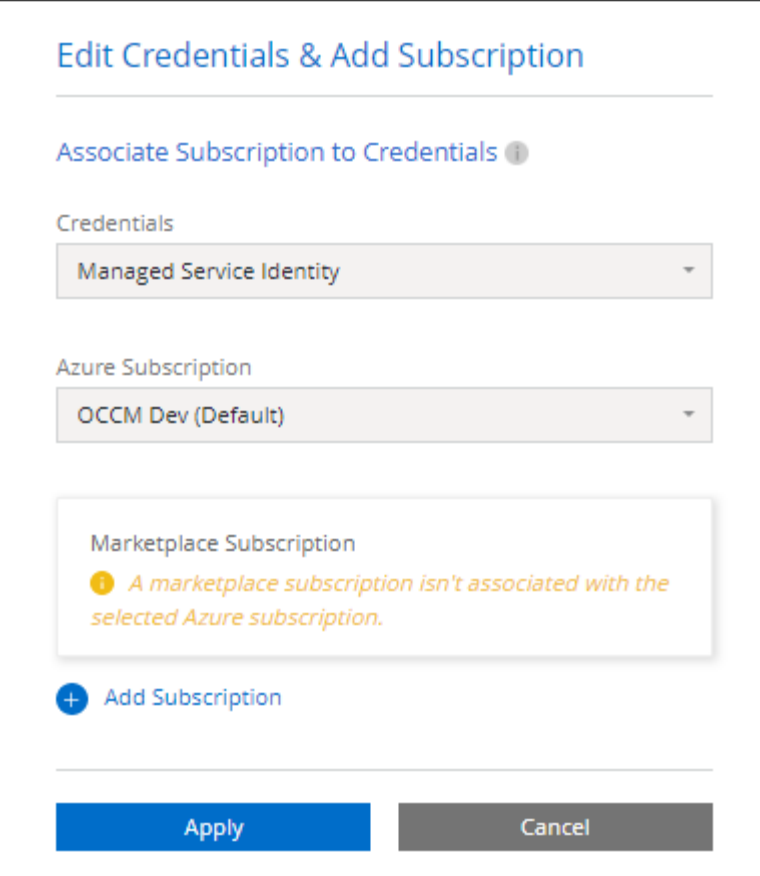

a. Después de volver a BlueXP, seleccione **Freemium** cuando llegue a la página de métodos de carga.

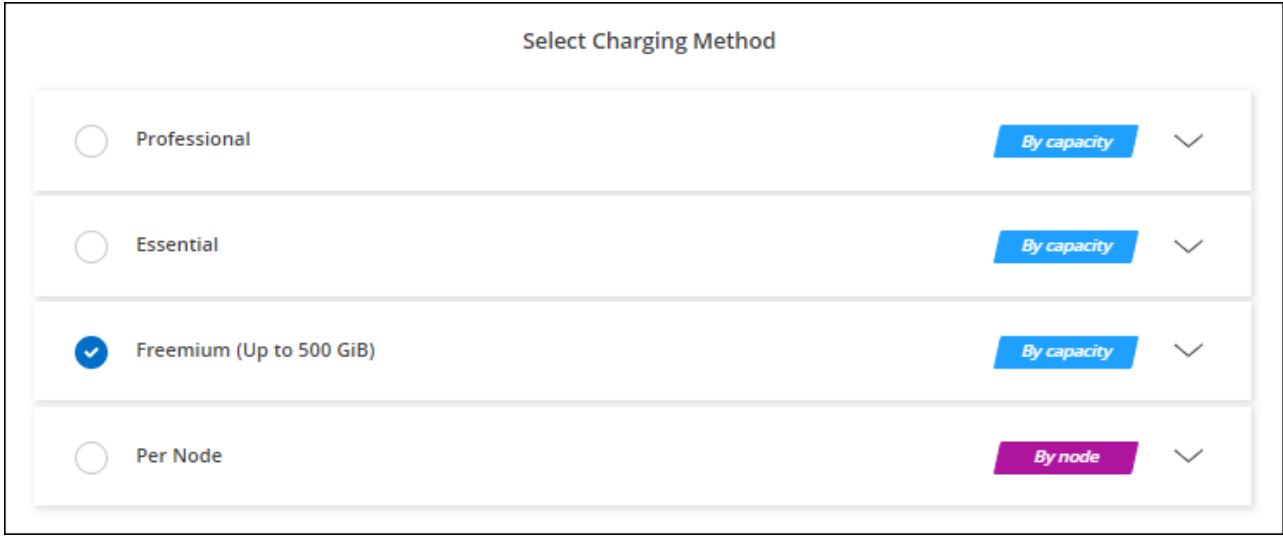

["Consulte instrucciones paso a paso para iniciar Cloud Volumes ONTAP en Azure"](#page-25-0).

# **Licencia basada en capacidad**

Las licencias basadas en la capacidad le permiten pagar por Cloud Volumes ONTAP por TIB de capacidad. La licencia basada en la capacidad está disponible en forma de un *package*: El paquete Essentials o el paquete Professional.

Los paquetes Essentials y Professional están disponibles con los siguientes modelos de consumo:

- Una licencia (BYOL) adquirida a NetApp
- Una suscripción de pago por uso por hora (PAYGO) desde Azure Marketplace
- Un contrato anual

["Más información sobre las licencias basadas en capacidad"](https://docs.netapp.com/es-es/bluexp-cloud-volumes-ontap/concept-licensing.html).

En las siguientes secciones se describe cómo empezar a usar cada uno de estos modelos de consumo.

#### **BYOL**

Pague por adelantado al comprar una licencia (BYOL) de NetApp para poner en marcha sistemas Cloud Volumes ONTAP en cualquier proveedor de cloud.

#### **Pasos**

- 1. ["Póngase en contacto con el equipo de ventas de NetApp para obtener una licencia"](https://cloud.netapp.com/contact-cds)
- 2. ["Agregue su cuenta de la página de soporte de NetApp a BlueXP"](https://docs.netapp.com/us-en/bluexp-setup-admin/task-adding-nss-accounts.html#add-an-nss-account)

BlueXP consulta automáticamente al servicio de licencias de NetApp para obtener detalles sobre las licencias asociadas a su cuenta del sitio de soporte de NetApp. Si no se producen errores, BlueXP añade automáticamente las licencias a la cartera digital.

Tu licencia debe estar disponible en la cartera digital de BlueXP para poder utilizarla con Cloud Volumes ONTAP. Si es necesario, puede ["Añade manualmente la licencia a la cartera digital de BlueXP"](https://docs.netapp.com/es-es/bluexp-cloud-volumes-ontap/task-manage-capacity-licenses.html#add-purchased-licenses-to-your-account).

3. En la página Canvas, haga clic en **Agregar entorno de trabajo** y siga los pasos de BlueXP.

a. En la página **Detalles y credenciales**, haga clic en **Editar credenciales > Agregar suscripción** y siga las indicaciones para suscribirse a la oferta de pago por uso en Azure Marketplace.

La licencia que ha adquirido de NetApp siempre se factura de primera mano, pero se le cobrará de la tarifa por horas del mercado si sobrepasa la capacidad de la licencia o si caduca el período de su licencia.

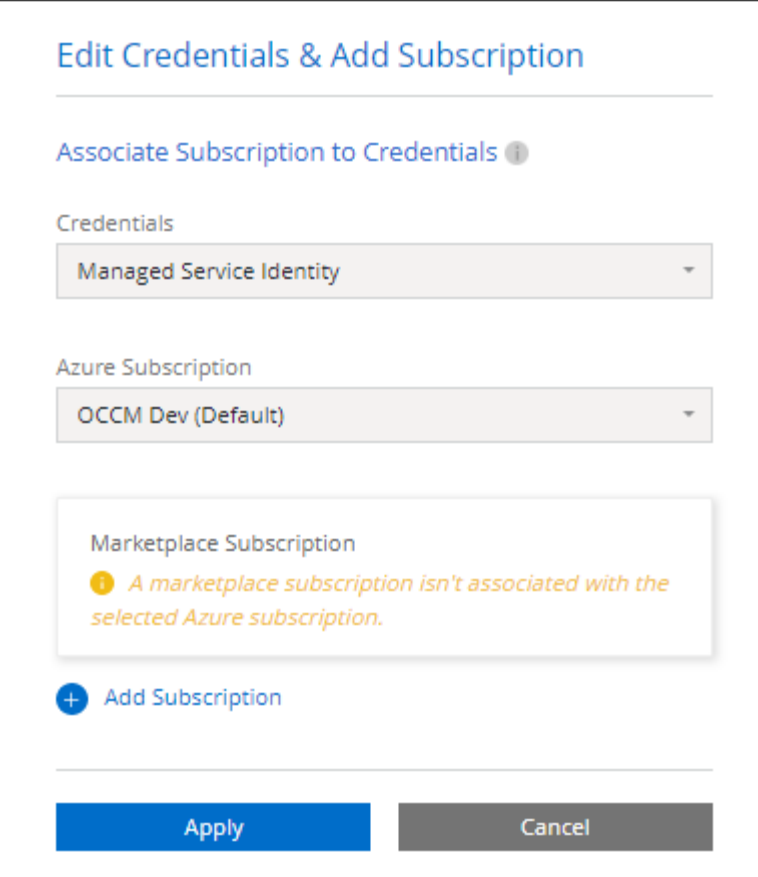

a. Después de volver a BlueXP, seleccione un paquete basado en la capacidad cuando llegue a la página de métodos de carga.

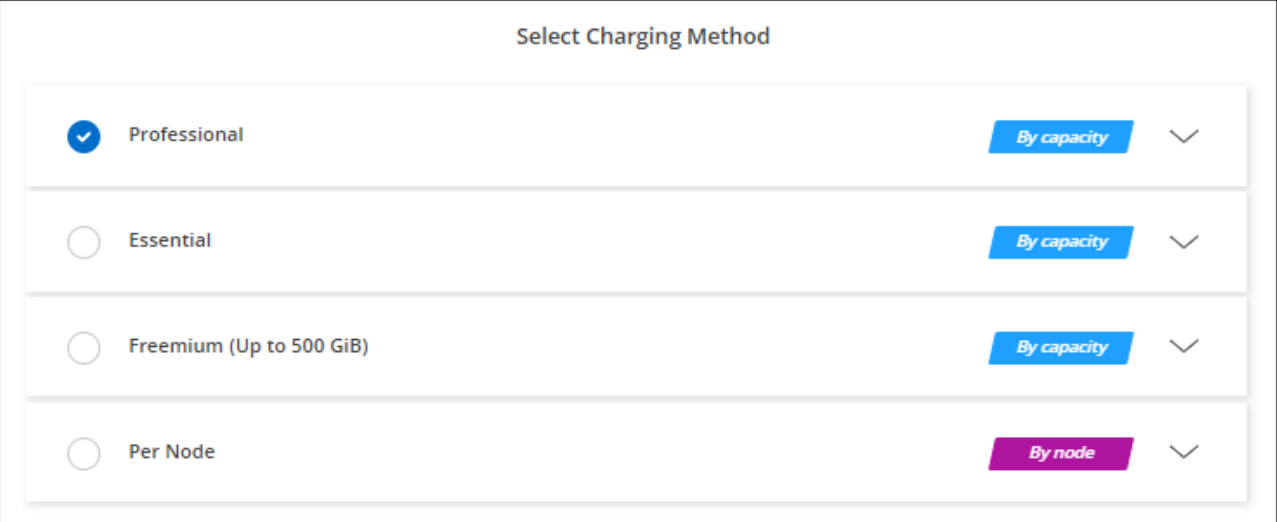

["Consulte instrucciones paso a paso para iniciar Cloud Volumes ONTAP en Azure"](#page-25-0).

#### **Suscripción a PAYGO**

Pague por horas suscribiendo la oferta del mercado de su proveedor de cloud.

Al crear un entorno de trabajo de Cloud Volumes ONTAP, BlueXP le solicita que se suscriba al acuerdo que está disponible en Azure Marketplace. Esa suscripción se asocia entonces con el entorno de trabajo para la carga. Puede utilizar la misma suscripción para entornos de trabajo adicionales.

#### **Pasos**

- 1. En el menú de navegación de la izquierda, selecciona **almacenamiento > Canvas**.
- 2. En la página Canvas, haga clic en **Agregar entorno de trabajo** y siga los pasos de BlueXP.
	- a. En la página **Detalles y credenciales**, haga clic en **Editar credenciales > Agregar suscripción** y siga las indicaciones para suscribirse a la oferta de pago por uso en Azure Marketplace.

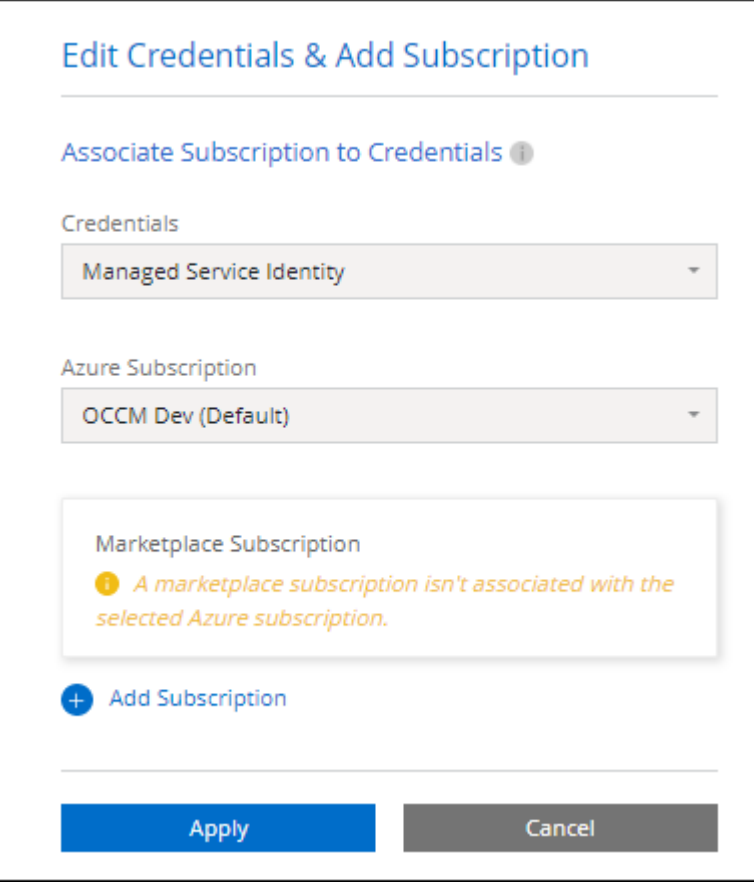

b. Después de volver a BlueXP, seleccione un paquete basado en la capacidad cuando llegue a la página de métodos de carga.

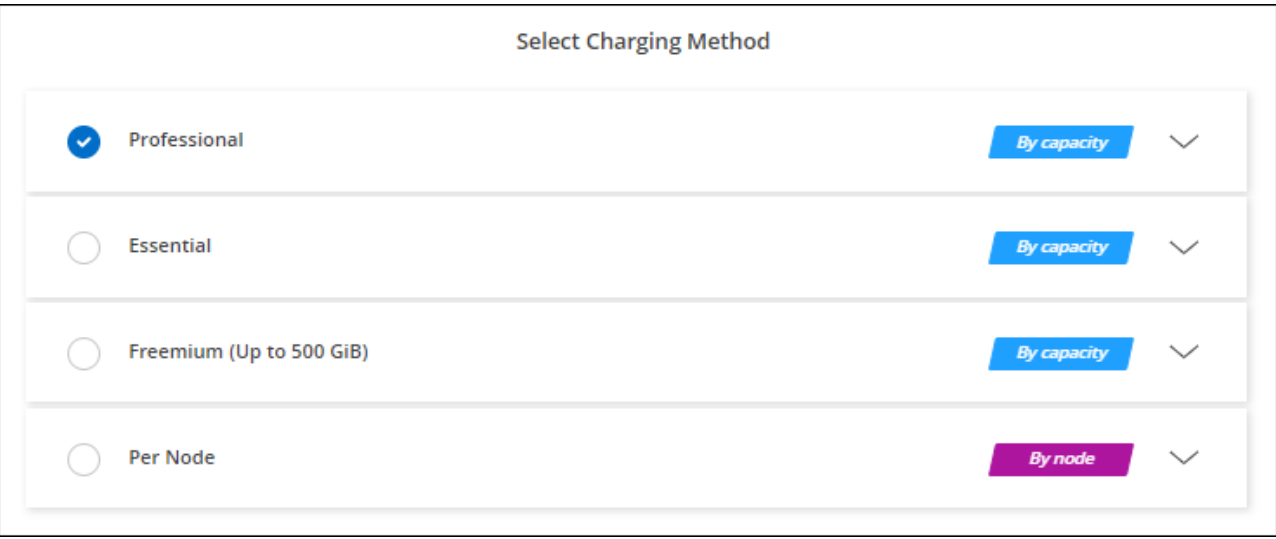

#### ["Consulte instrucciones paso a paso para iniciar Cloud Volumes ONTAP en Azure"](#page-25-0).

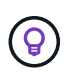

Puede gestionar las suscripciones de Azure Marketplace asociadas con sus cuentas de Azure desde la página Settings > Credentials. ["Aprenda a gestionar sus cuentas y suscripciones de](https://docs.netapp.com/us-en/bluexp-setup-admin/task-adding-azure-accounts.html) [Azure"](https://docs.netapp.com/us-en/bluexp-setup-admin/task-adding-azure-accounts.html)

#### **Contrato anual**

Pague anualmente por Cloud Volumes ONTAP comprando un contrato anual.

#### **Pasos**

1. Póngase en contacto con su representante de ventas de NetApp para adquirir un contrato anual.

El contrato está disponible como una oferta *private* en Azure Marketplace.

Una vez que NetApp comparta la oferta privada con usted, podrá seleccionar el plan anual al suscribirse desde Azure Marketplace durante la creación del entorno de trabajo.

- 2. En la página Canvas, haga clic en **Agregar entorno de trabajo** y siga los pasos de BlueXP.
	- a. En la página **Detalles y credenciales**, haga clic en **Editar credenciales > Agregar suscripción > continuar**.
	- b. En el portal de Azure, seleccione el plan anual que compartió con su cuenta de Azure y, a continuación, haga clic en **Suscribirse**.
	- c. Después de volver a BlueXP, seleccione un paquete basado en la capacidad cuando llegue a la página de métodos de carga.

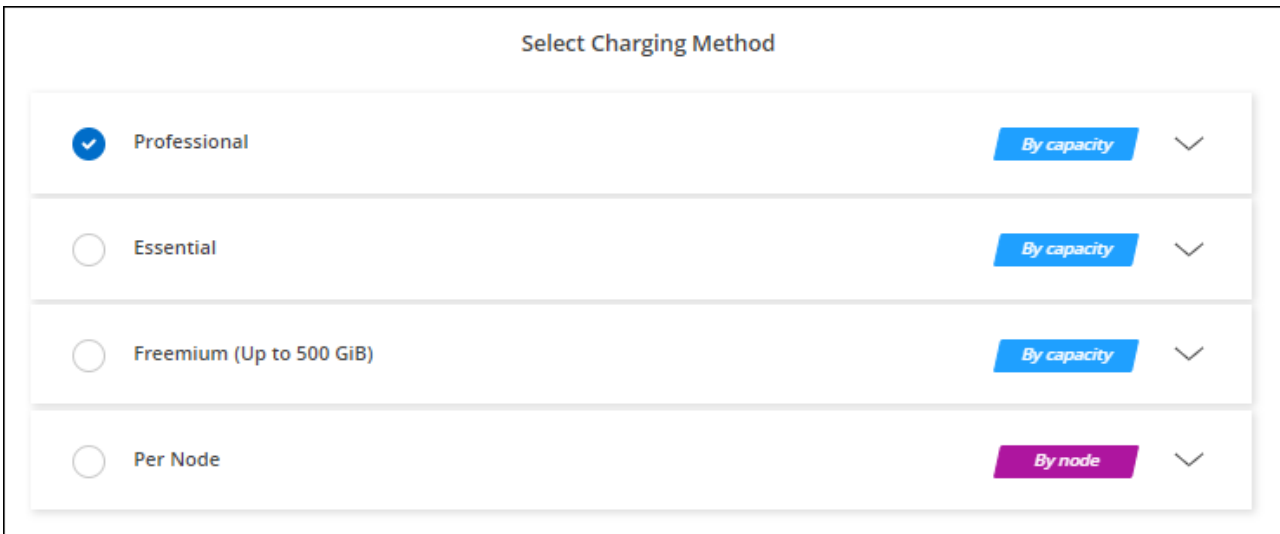

["Consulte instrucciones paso a paso para iniciar Cloud Volumes ONTAP en Azure"](#page-25-0).

## **Suscripción a Keystone**

Una suscripción a Keystone es un servicio basado en suscripción de pago por crecimiento. ["Obtenga más](https://docs.netapp.com/es-es/bluexp-cloud-volumes-ontap/concept-licensing.html#keystone-subscription) [información sobre las suscripciones a NetApp Keystone".](https://docs.netapp.com/es-es/bluexp-cloud-volumes-ontap/concept-licensing.html#keystone-subscription)

#### **Pasos**

1. Si aún no tiene una suscripción, ["Póngase en contacto con NetApp"](https://www.netapp.com/forms/keystone-sales-contact/)

- 2. Mailto:ng-keystone-success@netapp.com[Contactar con NetApp] para autorizar tu cuenta de usuario de BlueXP con una o más suscripciones de Keystone.
- 3. Una vez que NetApp le autorice a su cuenta, ["Vincule sus suscripciones para su uso con Cloud Volumes](https://docs.netapp.com/es-es/bluexp-cloud-volumes-ontap/task-manage-keystone.html#link-a-subscription) [ONTAP"](https://docs.netapp.com/es-es/bluexp-cloud-volumes-ontap/task-manage-keystone.html#link-a-subscription).
- 4. En la página Canvas, haga clic en **Agregar entorno de trabajo** y siga los pasos de BlueXP.
	- a. Seleccione el método de carga de Keystone Subscription cuando se le solicite que elija un método de carga.

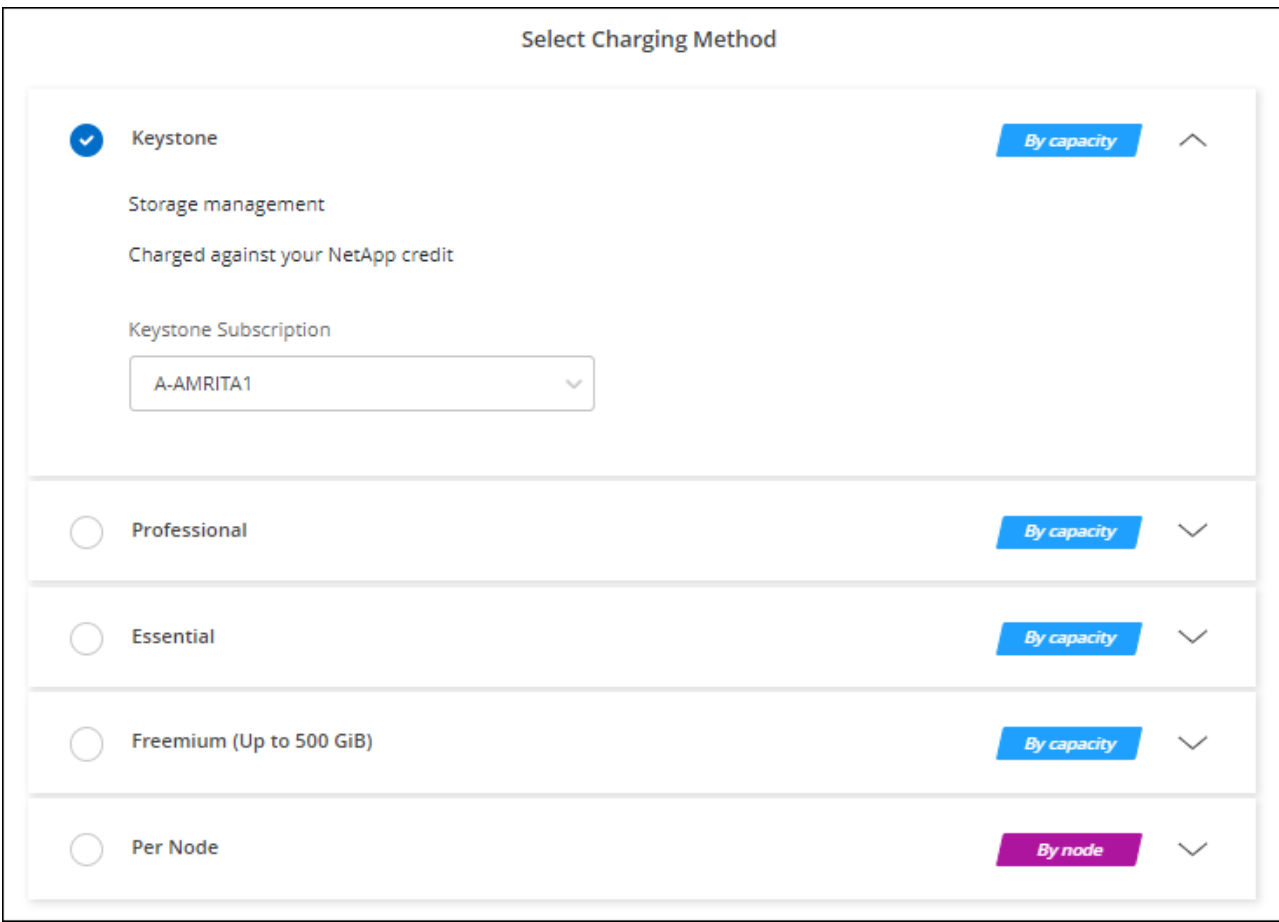

["Consulte instrucciones paso a paso para iniciar Cloud Volumes ONTAP en Azure"](#page-25-0).

# <span id="page-24-0"></span>**Habilitar el modo de alta disponibilidad en Azure**

El modo de alta disponibilidad de Microsoft Azure debe habilitarse para reducir los tiempos de conmutación al nodo de respaldo no planificados y para habilitar el soporte de NFSv4 para Cloud Volumes ONTAP.

A partir de la versión 9.10.1 de Cloud Volumes ONTAP, hemos reducido el tiempo de conmutación por error no planificado para los pares de alta disponibilidad de Cloud Volumes ONTAP que se ejecutan en Microsoft Azure y hemos añadido compatibilidad con NFSv4. Para que estas mejoras estén disponibles en Cloud Volumes ONTAP, debe habilitar la función de alta disponibilidad en su suscripción a Azure.

BlueXP le preguntará estos detalles en un mensaje Action Required cuando tenga que activar esta función en una suscripción a Azure.

Tenga en cuenta lo siguiente:

- No hay problemas con la alta disponibilidad de su par de alta disponibilidad de Cloud Volumes ONTAP. Esta función de Azure trabaja conjuntamente con ONTAP para reducir el tiempo de interrupción de la aplicación observado por el cliente en los protocolos NFS que resultan de eventos de conmutación por error no planificados.
- Habilitar esta función no es disruptiva para los pares de alta disponibilidad Cloud Volumes ONTAP.
- Si habilita esta función en su suscripción a Azure, no se producirán problemas en otras máquinas virtuales.

Un usuario de Azure con privilegios de "propietario" puede habilitar la función desde la CLI de Azure.

#### **Pasos**

- 1. ["Acceda a Azure Cloud Shell desde el portal de Azure"](https://docs.microsoft.com/en-us/azure/cloud-shell/quickstart)
- 2. Registre la función del modo de alta disponibilidad:

```
az account set -s AZURE SUBSCRIPTION NAME OR ID
az feature register --name EnableHighAvailabilityMode --namespace
Microsoft.Network
az provider register -n Microsoft.Network
```
3. Si lo desea, compruebe que la función está registrada:

```
az feature show --name EnableHighAvailabilityMode --namespace
Microsoft.Network
```
La CLI de Azure debe devolver un resultado similar a el siguiente:

```
{
  "id": "/subscriptions/xxxxxxxxx-xxxx-xxxx-xxxx-
xxxxxxxxxxxx/providers/Microsoft.Features/providers/Microsoft.Network/fe
atures/EnableHighAvailabilityMode",
    "name": "Microsoft.Network/EnableHighAvailabilityMode",
    "properties": {
      "state": "Registered"
    },
    "type": "Microsoft.Features/providers/features"
}
```
# <span id="page-25-0"></span>**Inicio de Cloud Volumes ONTAP en Azure**

Puede iniciar un sistema de un solo nodo o un par de alta disponibilidad en Azure mediante la creación de un entorno de trabajo de Cloud Volumes ONTAP en BlueXP.

#### **Lo que necesitará**

Necesita lo siguiente para crear un entorno de trabajo.

- Un conector que está listo y en funcionamiento.
	- Usted debe tener un ["Conector asociado al área de trabajo".](https://docs.netapp.com/us-en/bluexp-setup-admin/task-quick-start-connector-azure.html)
	- ["Debe estar preparado para dejar el conector funcionando en en todo momento"](https://docs.netapp.com/us-en/bluexp-setup-admin/concept-connectors.html).
- Descripción de la configuración que desea usar.

Debe haber elegido una configuración y obtener información de redes de Azure de su administrador. Para obtener más información, consulte ["Planificación de la configuración de Cloud Volumes ONTAP"](#page-3-0).

• Comprender qué es necesario para configurar las licencias para Cloud Volumes ONTAP.

["Aprenda a configurar las licencias"](#page-18-0).

#### **Acerca de esta tarea**

Cuando BlueXP crea un sistema Cloud Volumes ONTAP en Azure, crea varios objetos de Azure, como un grupo de recursos, interfaces de red y cuentas de almacenamiento. Puede revisar un resumen de los recursos al final del asistente.

#### **Potencial de pérdida de datos**

La mejor práctica es utilizar un nuevo grupo de recursos dedicado para cada sistema de Cloud Volumes ONTAP.

No se recomienda la implementación de Cloud Volumes ONTAP en un grupo de recursos compartidos existente debido al riesgo de pérdida de datos. Si bien BlueXP puede eliminar recursos de Cloud Volumes ONTAP de un grupo de recursos compartidos en caso de error o eliminación de la implementación, es posible que un usuario de Azure elimine accidentalmente los recursos de Cloud Volumes ONTAP de un grupo de recursos compartidos.

## **Iniciar un sistema Cloud Volumes ONTAP de un único nodo en Azure**

Si desea iniciar un sistema Cloud Volumes ONTAP de un solo nodo en Azure, tendrá que crear un entorno de trabajo de nodo único en BlueXP.

#### **Pasos**

- 1. En el menú de navegación de la izquierda, selecciona **almacenamiento > Canvas**.
- 2. en la página Canvas, haga clic en **Agregar entorno de trabajo** y siga las indicaciones.
- 3. **Elija una ubicación**: Seleccione **Microsoft Azure** y **Cloud Volumes ONTAP Single Node**.
- 4. Si se le solicita, ["Cree un conector"](https://docs.netapp.com/us-en/bluexp-setup-admin/task-quick-start-connector-azure.html).
- 5. **Detalles y credenciales**: De forma opcional, cambie las credenciales y la suscripción de Azure, especifique un nombre de clúster, añada etiquetas si es necesario y, a continuación, especifique credenciales.

En la siguiente tabla se describen los campos que podrían presentar dificultades:

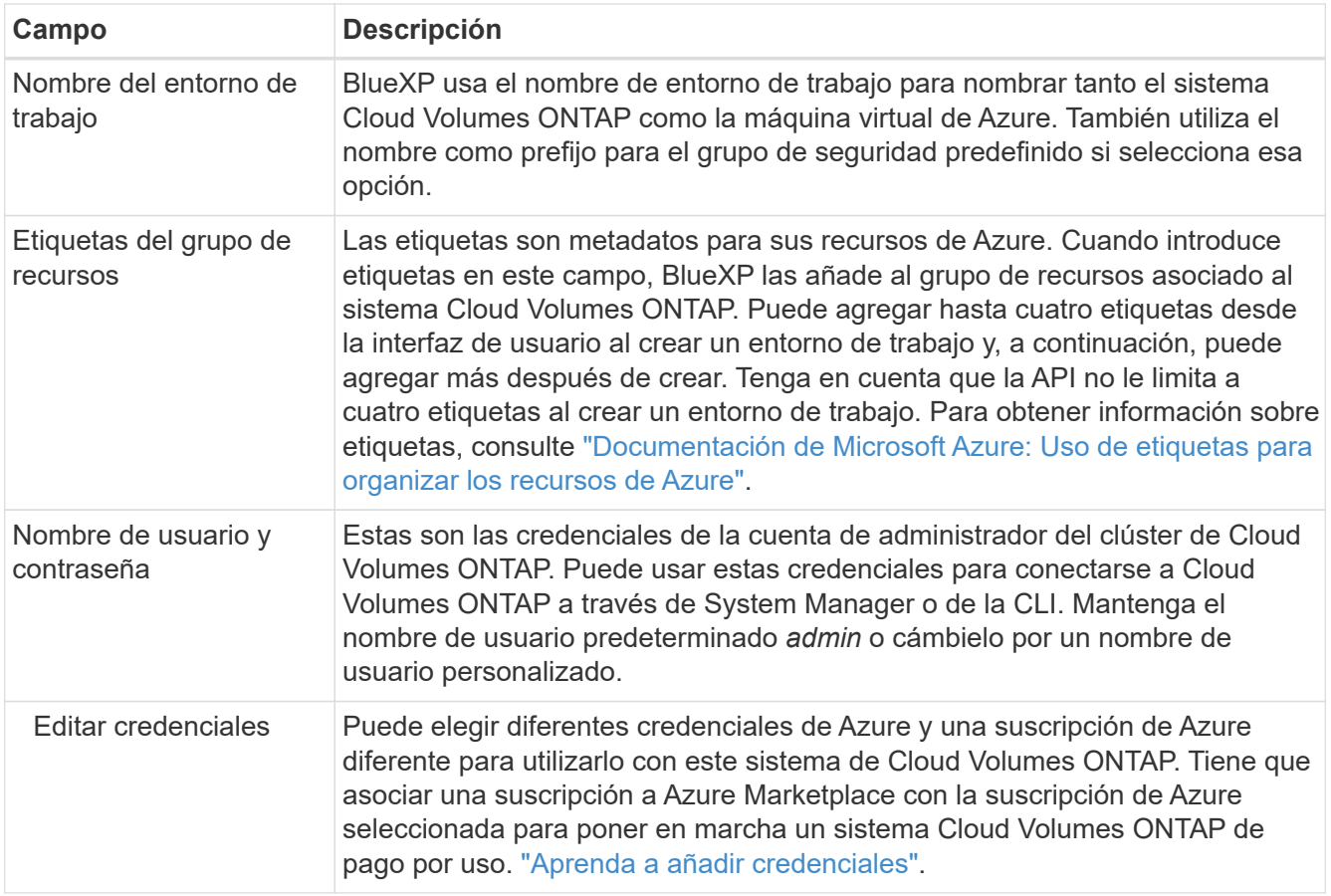

En el siguiente vídeo se muestra cómo asociar una suscripción de Marketplace a una suscripción de Azure:

#### [Suscríbete a BlueXP desde Azure Marketplace](https://netapp.hosted.panopto.com/Panopto/Pages/Embed.aspx?id=b7e97509-2ecf-4fa0-b39b-b0510109a318)

- 6. **Servicios**: Mantenga activados los servicios o desactive los servicios individuales que no desea utilizar con Cloud Volumes ONTAP.
	- ["Más información sobre la clasificación de BlueXP"](https://docs.netapp.com/us-en/bluexp-classification/concept-cloud-compliance.html)
	- ["Más información sobre el backup y la recuperación de datos de BlueXP"](https://docs.netapp.com/us-en/bluexp-backup-recovery/concept-backup-to-cloud.html)

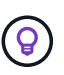

Si quieres utilizar WORM y organización de datos en niveles, debes deshabilitar el backup y la recuperación de BlueXP y poner en marcha un entorno de trabajo de Cloud Volumes ONTAP con la versión 9,8 o posterior.

7. **Ubicación**: Seleccione una región, zona de disponibilidad, vnet y subred y, a continuación, active la casilla de verificación para confirmar la conectividad de red entre el conector y la ubicación de destino.

En el caso de los sistemas de nodo único, puede elegir la zona de disponibilidad en la que desea poner en marcha Cloud Volumes ONTAP. Si no selecciona un AZ, BlueXP seleccionará uno para usted.

8. **Conectividad**: Elija un grupo de recursos nuevo o existente y, a continuación, elija si desea utilizar el grupo de seguridad predefinido o si desea utilizar el suyo.

En la siguiente tabla se describen los campos que podrían presentar dificultades:

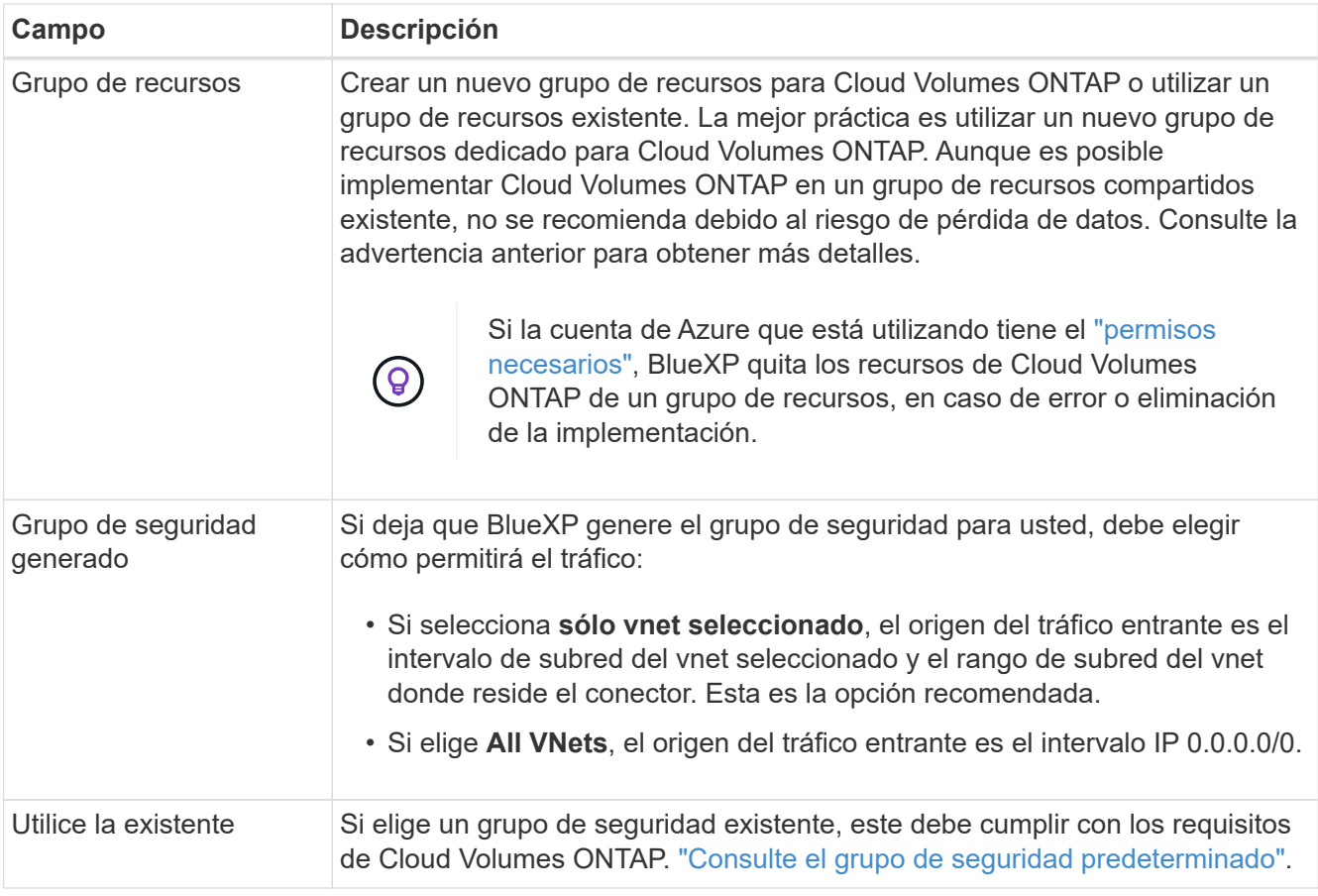

- 9. **Métodos de carga y cuenta de NSS**: Especifique la opción de carga que desea utilizar con este sistema y, a continuación, especifique una cuenta en la página de soporte de NetApp.
	- ["Obtenga información sobre las opciones de licencia para Cloud Volumes ONTAP".](https://docs.netapp.com/es-es/bluexp-cloud-volumes-ontap/concept-licensing.html)
	- ["Aprenda a configurar las licencias"](#page-18-0).
- 10. **Paquetes preconfigurados**: Seleccione uno de los paquetes para implementar rápidamente un sistema Cloud Volumes ONTAP, o haga clic en **Crear mi propia configuración**.

Si selecciona uno de los paquetes, solo tiene que especificar un volumen y, a continuación, revisar y aprobar la configuración.

11. **Licencia**: Cambie la versión de Cloud Volumes ONTAP según sea necesario y seleccione un tipo de máquina virtual.

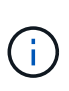

Si hay disponible una versión más reciente de Release Candidate, General Availability o Patch para la versión seleccionada, BlueXP actualiza el sistema a esa versión al crear el entorno de trabajo. Por ejemplo, la actualización se produce si selecciona Cloud Volumes ONTAP 9.10.1 y 9.10.1 P4 está disponible. La actualización no se produce de una versión a otra; por ejemplo, de 9.6 a 9.7.

- 12. **Suscribirse desde Azure Marketplace**: Verás esta página si BlueXP no pudo habilitar implementaciones programáticas de Cloud Volumes ONTAP. Siga los pasos que aparecen en la pantalla. Consulte ["Puesta](https://learn.microsoft.com/en-us/marketplace/programmatic-deploy-of-marketplace-products) [en marcha programática de productos Marketplace"](https://learn.microsoft.com/en-us/marketplace/programmatic-deploy-of-marketplace-products) si quiere más información.
- 13. **Recursos de almacenamiento subyacentes**: Elija la configuración para el agregado inicial: Un tipo de disco, un tamaño para cada disco y si se debe habilitar la organización en niveles de datos para el almacenamiento BLOB.

Tenga en cuenta lo siguiente:

- El tipo de disco es para el volumen inicial. Es posible seleccionar un tipo de disco diferente para volúmenes posteriores.
- El tamaño del disco es para todos los discos de la agrupación inicial y para cualquier agregado adicional que BlueXP cree cuando se utiliza la opción de aprovisionamiento simple. Puede crear agregados que utilicen un tamaño de disco diferente mediante la opción de asignación avanzada.

Para obtener ayuda a elegir el tipo y el tamaño de disco, consulte ["Ajuste de tamaño de su sistema en](https://docs.netapp.com/us-en/bluexp-cloud-volumes-ontap/task-planning-your-config-azure.html#size-your-system-in-azure) [Azure"](https://docs.netapp.com/us-en/bluexp-cloud-volumes-ontap/task-planning-your-config-azure.html#size-your-system-in-azure).

- Se puede elegir una política de organización en niveles de volumen específica cuando se crea o se edita un volumen.
- Si deshabilita la organización en niveles de datos, puede habilitarla en agregados posteriores.

["Más información acerca de la organización en niveles de los datos".](https://docs.netapp.com/es-es/bluexp-cloud-volumes-ontap/concept-data-tiering.html)

#### 14. **Escribir velocidad y GUSANO**:

a. Seleccione **normal** o **Alta** velocidad de escritura, si lo desea.

["Más información sobre la velocidad de escritura".](https://docs.netapp.com/es-es/bluexp-cloud-volumes-ontap/concept-write-speed.html)

b. Si lo desea, active el almacenamiento DE escritura única y lectura múltiple (WORM).

Esta opción solo está disponible para ciertos tipos de máquina virtual. Para saber qué tipos de máquina virtual son compatibles, consulte ["Configuraciones compatibles con licencia para pares de](https://docs.netapp.com/us-en/cloud-volumes-ontap-relnotes/reference-configs-azure.html#ha-pairs) [alta disponibilidad"](https://docs.netapp.com/us-en/cloud-volumes-ontap-relnotes/reference-configs-azure.html#ha-pairs).

No se puede habilitar WORM si la organización en niveles de datos se habilitó con las versiones 9.7 y anteriores de Cloud Volumes ONTAP. Revertir o degradar a Cloud Volumes ONTAP 9.8 debe estar bloqueado después de habilitar WORM y organización en niveles.

["Más información acerca del almacenamiento WORM"](https://docs.netapp.com/es-es/bluexp-cloud-volumes-ontap/concept-worm.html).

- a. Si activa el almacenamiento WORM, seleccione el período de retención.
- 15. **Crear volumen**: Introduzca los detalles del nuevo volumen o haga clic en **Omitir**.

["Obtenga información sobre las versiones y los protocolos de cliente compatibles".](https://docs.netapp.com/es-es/bluexp-cloud-volumes-ontap/concept-client-protocols.html)

Algunos de los campos en esta página son claros y explicativos. En la siguiente tabla se describen los campos que podrían presentar dificultades:

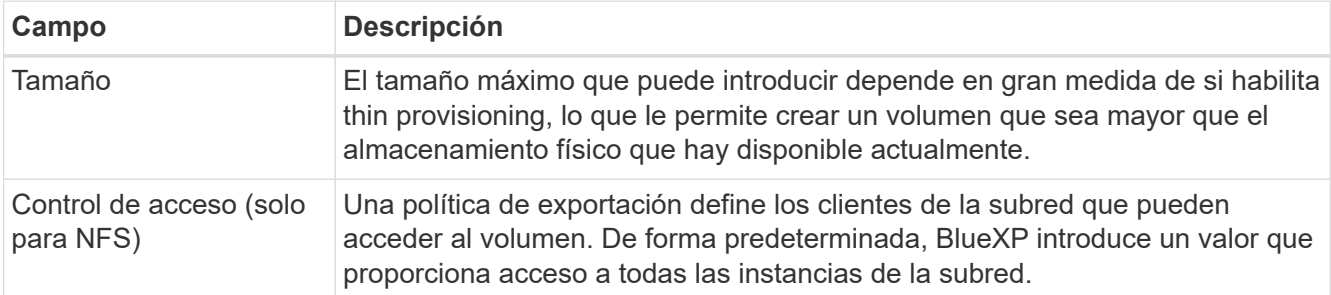

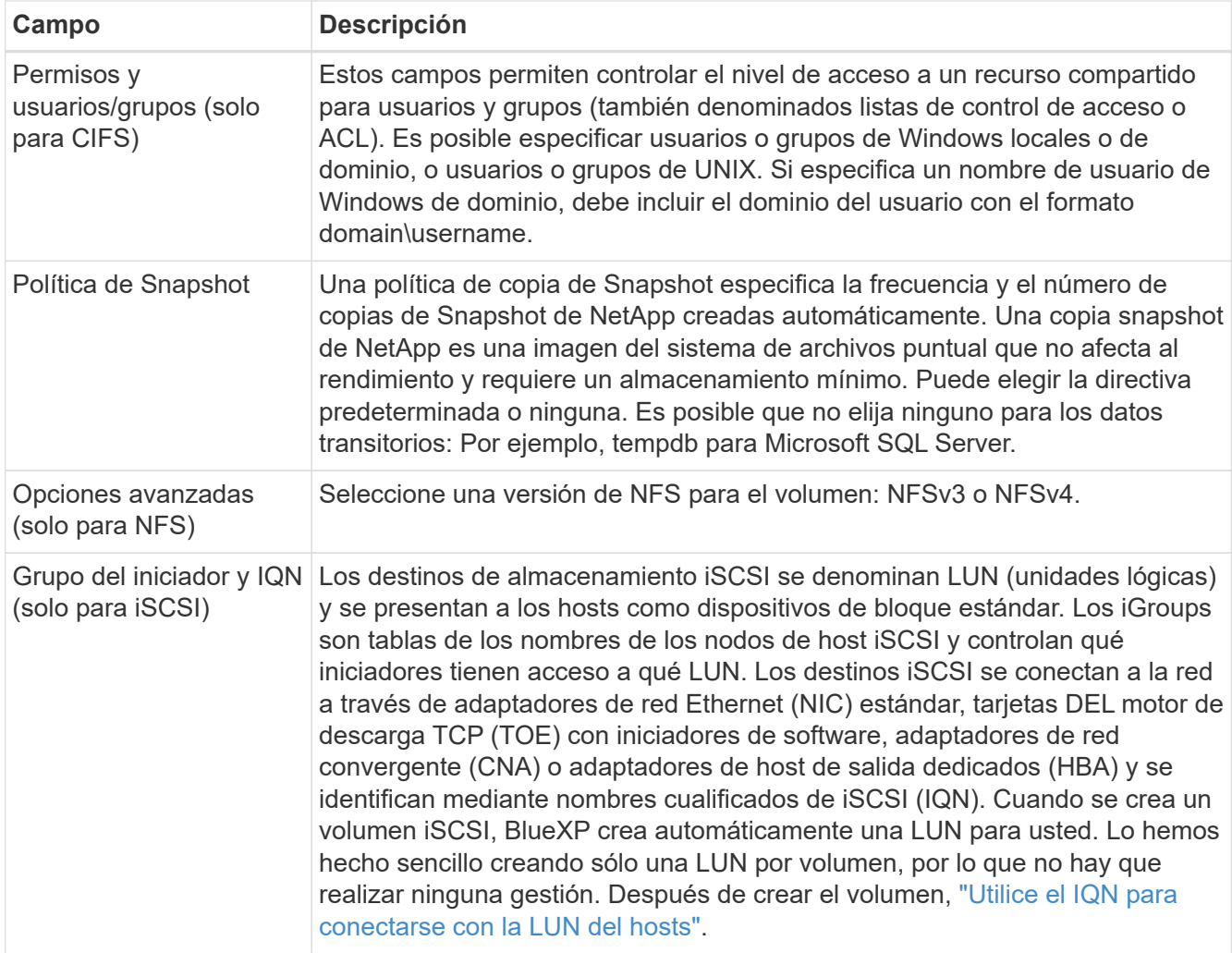

En la siguiente imagen, se muestra la página volumen rellenada para el protocolo CIFS:

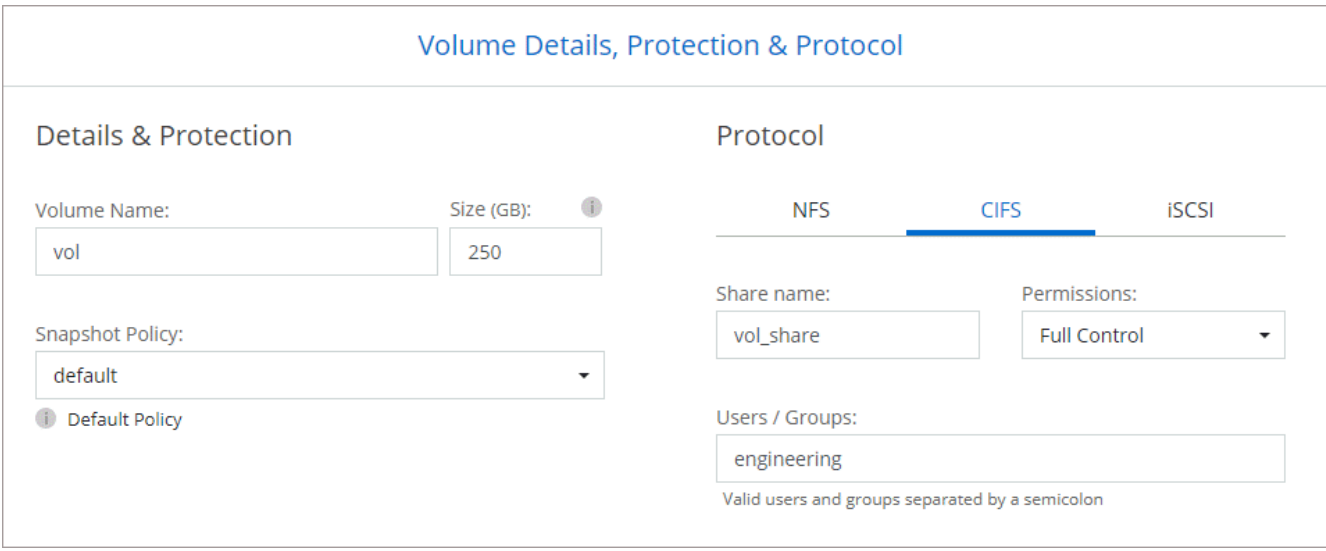

16. **Configuración CIFS**: Si elige el protocolo CIFS, configure un servidor CIFS.

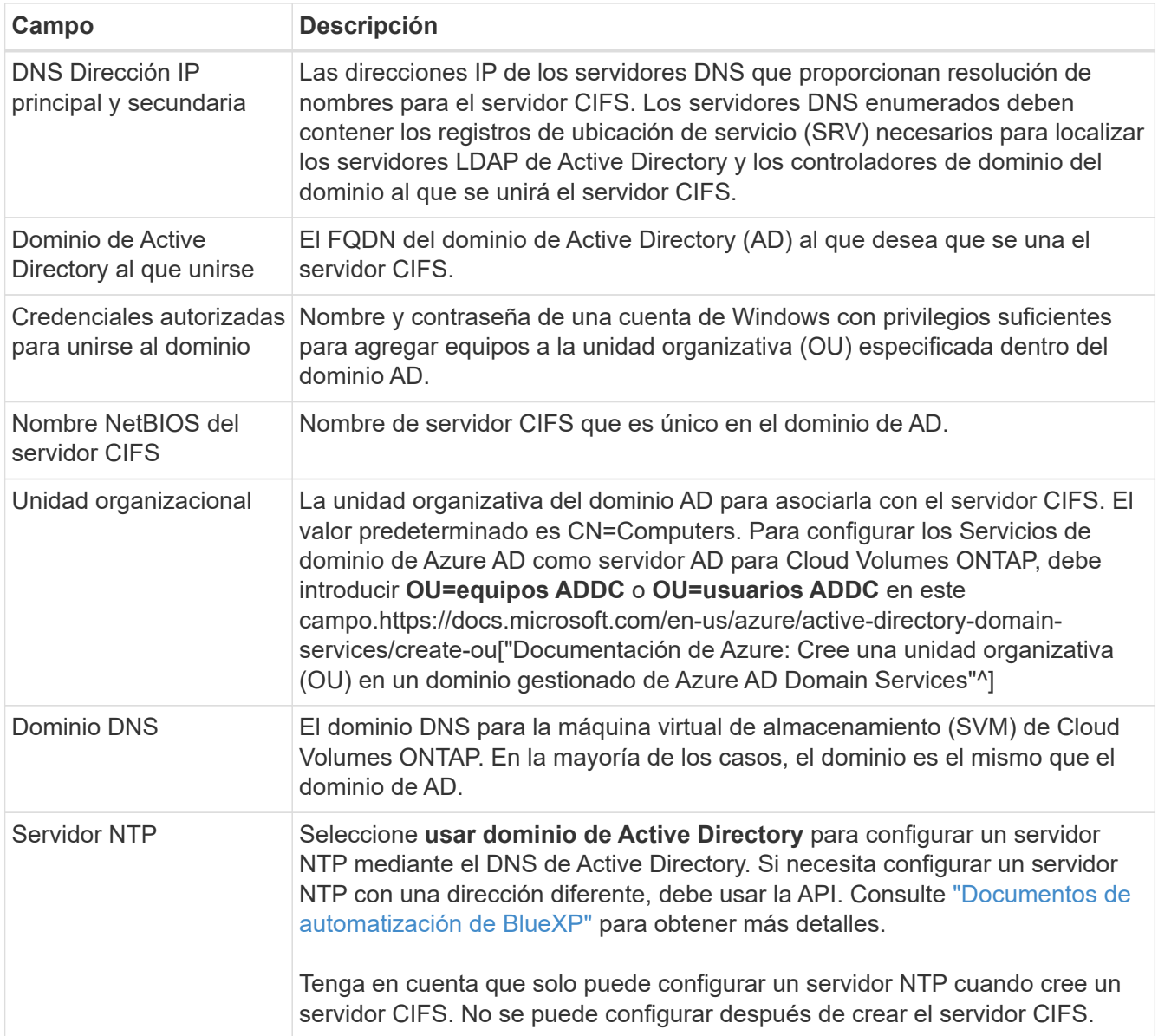

17. **Perfil de uso, Tipo de disco y Directiva de organización en niveles**: Elija si desea activar las funciones de eficiencia del almacenamiento y cambiar la política de organización en niveles de volumen, si es necesario.

Para obtener más información, consulte ["Descripción de los perfiles de uso de volumen"](https://docs.netapp.com/us-en/bluexp-cloud-volumes-ontap/task-planning-your-config-azure.html#choose-a-volume-usage-profile) y.. ["Información](https://docs.netapp.com/es-es/bluexp-cloud-volumes-ontap/concept-data-tiering.html) [general sobre organización en niveles de datos".](https://docs.netapp.com/es-es/bluexp-cloud-volumes-ontap/concept-data-tiering.html)

- 18. **revisar y aprobar**: Revise y confirme sus selecciones.
	- a. Consulte los detalles de la configuración.
	- b. Haga clic en **más información** para consultar detalles sobre el soporte técnico y los recursos de Azure que BlueXP comprará.
	- c. Active las casillas de verificación **comprendo…**.
	- d. Haga clic en **Ir**.

#### **Resultado**

BlueXP despliega el sistema Cloud Volumes ONTAP. Puede realizar un seguimiento del progreso en la línea de tiempo.

Si tiene algún problema con la implementación del sistema Cloud Volumes ONTAP, revise el mensaje de error. También puede seleccionar el entorno de trabajo y hacer clic en **Volver a crear entorno**.

Para obtener más ayuda, vaya a. ["Soporte Cloud Volumes ONTAP de NetApp".](https://mysupport.netapp.com/site/products/all/details/cloud-volumes-ontap/guideme-tab)

#### **Después de terminar**

- Si ha aprovisionado un recurso compartido CIFS, proporcione permisos a usuarios o grupos a los archivos y carpetas y compruebe que esos usuarios pueden acceder al recurso compartido y crear un archivo.
- Si desea aplicar cuotas a los volúmenes, use System Manager o la interfaz de línea de comandos.

Las cuotas le permiten restringir o realizar un seguimiento del espacio en disco y del número de archivos que usan un usuario, un grupo o un qtree.

# **Iniciar una pareja de alta disponibilidad de Cloud Volumes ONTAP en Azure**

Si desea iniciar un par de ha de Cloud Volumes ONTAP en Azure, debe crear un entorno de trabajo de alta disponibilidad en BlueXP.

#### **Pasos**

- 1. En el menú de navegación de la izquierda, selecciona **almacenamiento > Canvas**.
- 2. en la página Canvas, haga clic en **Agregar entorno de trabajo** y siga las indicaciones.
- 3. Si se le solicita, ["Cree un conector"](https://docs.netapp.com/us-en/bluexp-setup-admin/task-quick-start-connector-azure.html).
- 4. **Detalles y credenciales**: De forma opcional, cambie las credenciales y la suscripción de Azure, especifique un nombre de clúster, añada etiquetas si es necesario y, a continuación, especifique credenciales.

En la siguiente tabla se describen los campos que podrían presentar dificultades:

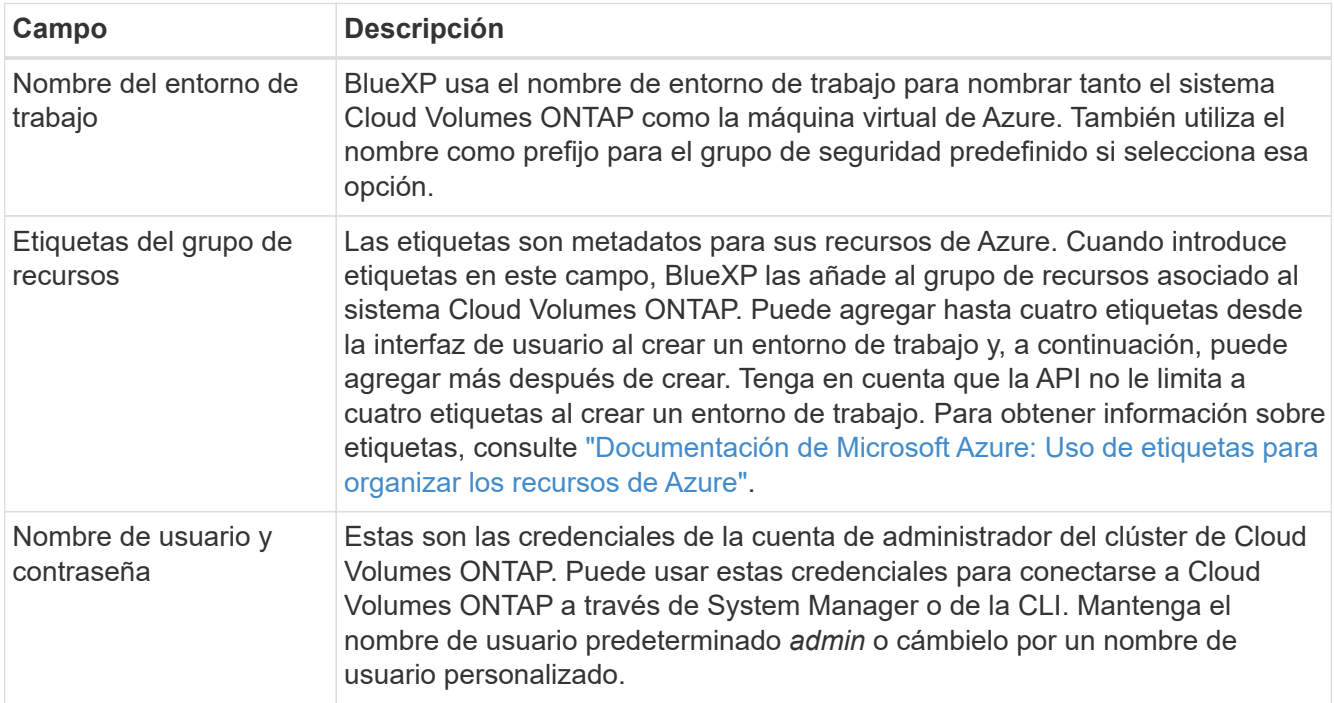

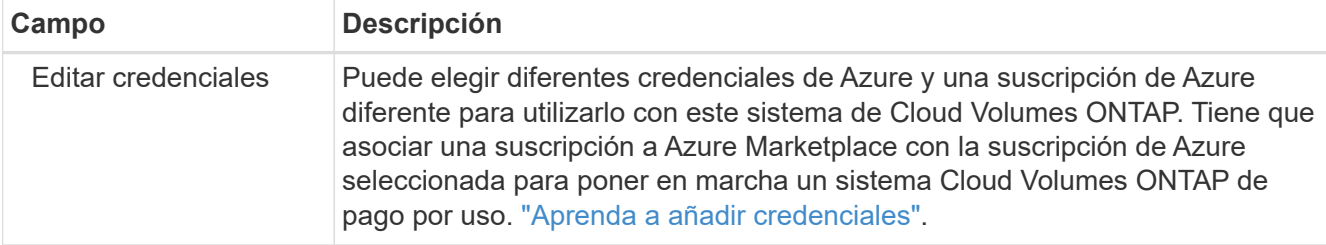

En el siguiente vídeo se muestra cómo asociar una suscripción de Marketplace a una suscripción de Azure:

#### [Suscríbete a BlueXP desde Azure Marketplace](https://netapp.hosted.panopto.com/Panopto/Pages/Embed.aspx?id=b7e97509-2ecf-4fa0-b39b-b0510109a318)

- 5. **Servicios**: Mantenga activados los servicios o desactive los servicios individuales que no desea utilizar con Cloud Volumes ONTAP.
	- ["Más información sobre la clasificación de BlueXP"](https://docs.netapp.com/us-en/bluexp-classification/concept-cloud-compliance.html)
	- ["Más información sobre el backup y la recuperación de datos de BlueXP"](https://docs.netapp.com/us-en/bluexp-backup-recovery/concept-backup-to-cloud.html)

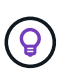

Si quieres utilizar WORM y organización de datos en niveles, debes deshabilitar el backup y la recuperación de BlueXP y poner en marcha un entorno de trabajo de Cloud Volumes ONTAP con la versión 9,8 o posterior.

#### 6. **Modelos de despliegue de alta disponibilidad**:

- a. Seleccione **Zona de disponibilidad única** o **Zona de disponibilidad múltiple**.
- b. **Ubicación y conectividad** (AZ único) y **Región y conectividad** (AZs múltiples)
	- Para AZ único, seleccione una región, vnet y una subred.
	- Para varios AZs, seleccione una región, vnet, subred, zona para el nodo 1 y zona para el nodo 2.
- c. Active la casilla de verificación **he verificado la conectividad de red…**.
- 7. **Conectividad**: Elija un grupo de recursos nuevo o existente y, a continuación, elija si desea utilizar el grupo de seguridad predefinido o si desea utilizar el suyo.

En la siguiente tabla se describen los campos que podrían presentar dificultades:

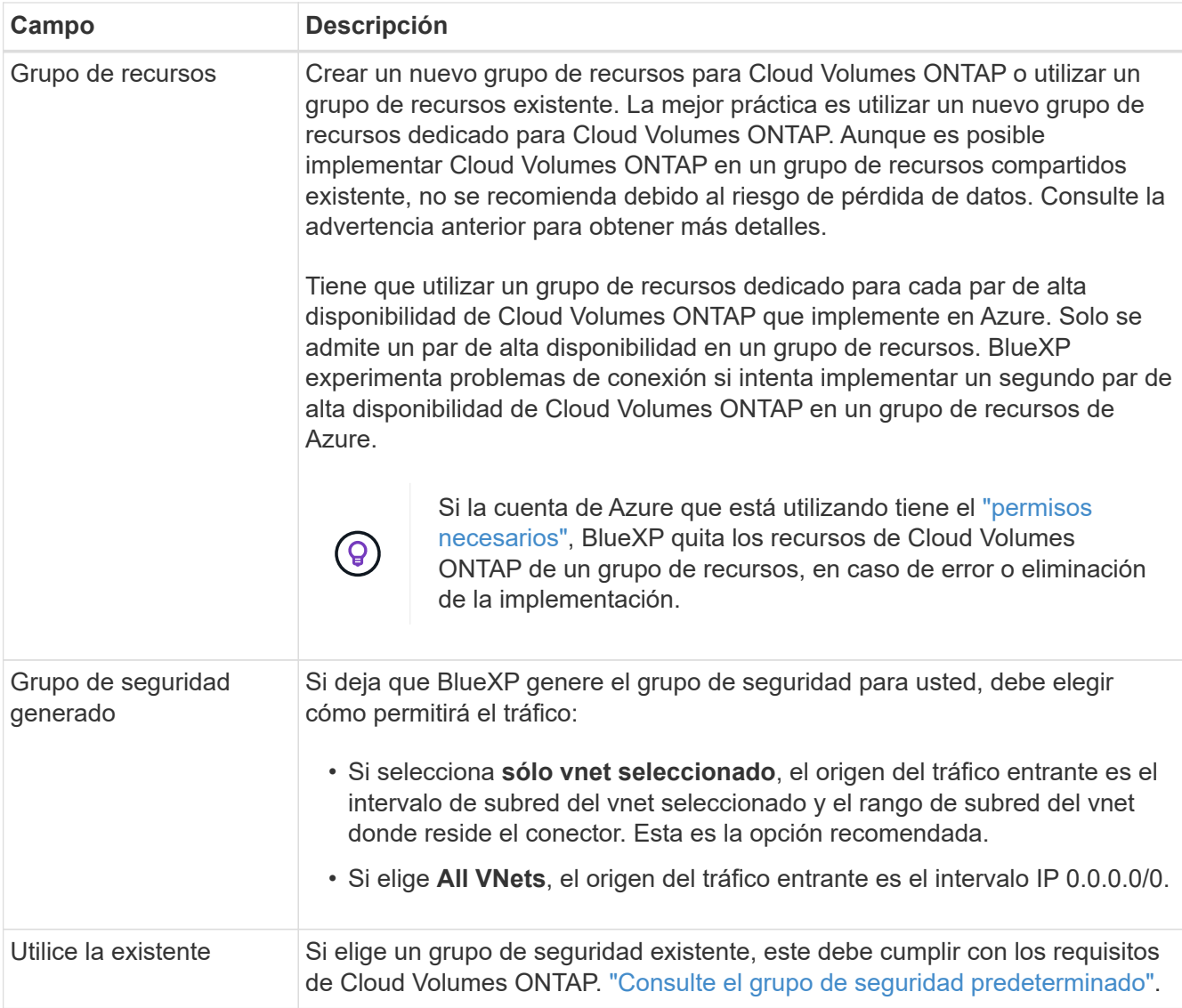

- 8. **Métodos de carga y cuenta de NSS**: Especifique la opción de carga que desea utilizar con este sistema y, a continuación, especifique una cuenta en la página de soporte de NetApp.
	- ["Obtenga información sobre las opciones de licencia para Cloud Volumes ONTAP".](https://docs.netapp.com/es-es/bluexp-cloud-volumes-ontap/concept-licensing.html)
	- ["Aprenda a configurar las licencias"](#page-18-0).
- 9. **Paquetes preconfigurados**: Seleccione uno de los paquetes para implementar rápidamente un sistema Cloud Volumes ONTAP, o haga clic en **Cambiar configuración**.

Si selecciona uno de los paquetes, solo tiene que especificar un volumen y, a continuación, revisar y aprobar la configuración.

10. **Licencia**: Cambie la versión de Cloud Volumes ONTAP según sea necesario y seleccione un tipo de máquina virtual.

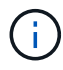

Si hay disponible una versión más reciente de Release Candidate, General Availability o Patch para la versión seleccionada, BlueXP actualiza el sistema a esa versión al crear el entorno de trabajo. Por ejemplo, la actualización se produce si selecciona Cloud Volumes ONTAP 9.10.1 y 9.10.1 P4 está disponible. La actualización no se produce de una versión a otra; por ejemplo, de 9.6 a 9.7.

- 11. **Suscribirse al mercado de Azure**: Siga los pasos si BlueXP no pudo permitir la implementación programática de Cloud Volumes ONTAP.
- 12. **Recursos de almacenamiento subyacentes**: Elija la configuración para el agregado inicial: Un tipo de disco, un tamaño para cada disco y si se debe habilitar la organización en niveles de datos para el almacenamiento BLOB.

Tenga en cuenta lo siguiente:

◦ El tamaño del disco es para todos los discos de la agrupación inicial y para cualquier agregado adicional que BlueXP cree cuando se utiliza la opción de aprovisionamiento simple. Puede crear agregados que utilicen un tamaño de disco diferente mediante la opción de asignación avanzada.

Para obtener más ayuda a la hora de elegir el tamaño de disco, consulte ["Configure el tamaño de su](https://docs.netapp.com/us-en/bluexp-cloud-volumes-ontap/task-planning-your-config-azure.html#size-your-system-in-azure) [sistema en Azure"](https://docs.netapp.com/us-en/bluexp-cloud-volumes-ontap/task-planning-your-config-azure.html#size-your-system-in-azure).

- Se puede elegir una política de organización en niveles de volumen específica cuando se crea o se edita un volumen.
- Si deshabilita la organización en niveles de datos, puede habilitarla en agregados posteriores.

["Más información acerca de la organización en niveles de los datos".](https://docs.netapp.com/es-es/bluexp-cloud-volumes-ontap/concept-data-tiering.html)

#### 13. **Escribir velocidad y GUSANO**:

a. Seleccione **normal** o **Alta** velocidad de escritura, si lo desea.

["Más información sobre la velocidad de escritura".](https://docs.netapp.com/es-es/bluexp-cloud-volumes-ontap/concept-write-speed.html)

b. Si lo desea, active el almacenamiento DE escritura única y lectura múltiple (WORM).

Esta opción solo está disponible para ciertos tipos de máquina virtual. Para saber qué tipos de máquina virtual son compatibles, consulte ["Configuraciones compatibles con licencia para pares de](https://docs.netapp.com/us-en/cloud-volumes-ontap-relnotes/reference-configs-azure.html#ha-pairs) [alta disponibilidad"](https://docs.netapp.com/us-en/cloud-volumes-ontap-relnotes/reference-configs-azure.html#ha-pairs).

No se puede habilitar WORM si la organización en niveles de datos se habilitó con las versiones 9.7 y anteriores de Cloud Volumes ONTAP. Revertir o degradar a Cloud Volumes ONTAP 9.8 debe estar bloqueado después de habilitar WORM y organización en niveles.

#### ["Más información acerca del almacenamiento WORM"](https://docs.netapp.com/es-es/bluexp-cloud-volumes-ontap/concept-worm.html).

- a. Si activa el almacenamiento WORM, seleccione el período de retención.
- 14. **Secure Communication to Storage & WORM**: Elija si desea activar una conexión HTTPS a cuentas de almacenamiento de Azure y activar el almacenamiento WORM (escritura única, lectura múltiple), si lo desea.

La conexión HTTPS es de un par de alta disponibilidad de Cloud Volumes ONTAP 9.7 a cuentas de almacenamiento BLOB de Azure. Tenga en cuenta que al habilitar esta opción, el rendimiento de escritura puede afectar. No se puede cambiar la configuración después de crear el entorno de trabajo.

["Más información acerca del almacenamiento WORM"](https://docs.netapp.com/es-es/bluexp-cloud-volumes-ontap/concept-worm.html).

NO se puede habilitar WORM si la organización en niveles de datos está habilitada.

["Más información acerca del almacenamiento WORM"](https://docs.netapp.com/es-es/bluexp-cloud-volumes-ontap/concept-worm.html).

#### 15. **Crear volumen**: Introduzca los detalles del nuevo volumen o haga clic en **Omitir**.

#### ["Obtenga información sobre las versiones y los protocolos de cliente compatibles".](https://docs.netapp.com/es-es/bluexp-cloud-volumes-ontap/concept-client-protocols.html)

Algunos de los campos en esta página son claros y explicativos. En la siguiente tabla se describen los campos que podrían presentar dificultades:

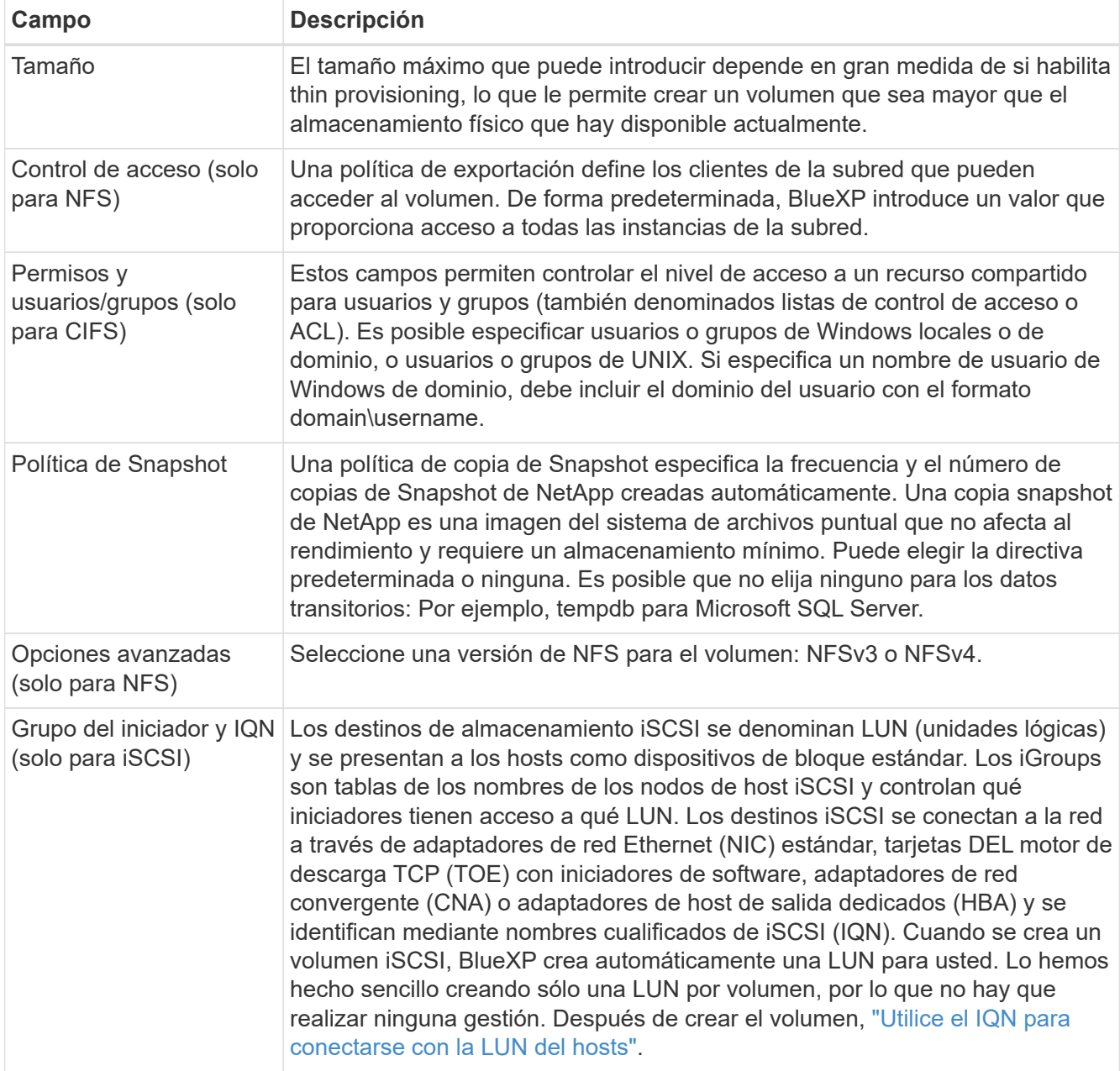

En la siguiente imagen, se muestra la página volumen rellenada para el protocolo CIFS:

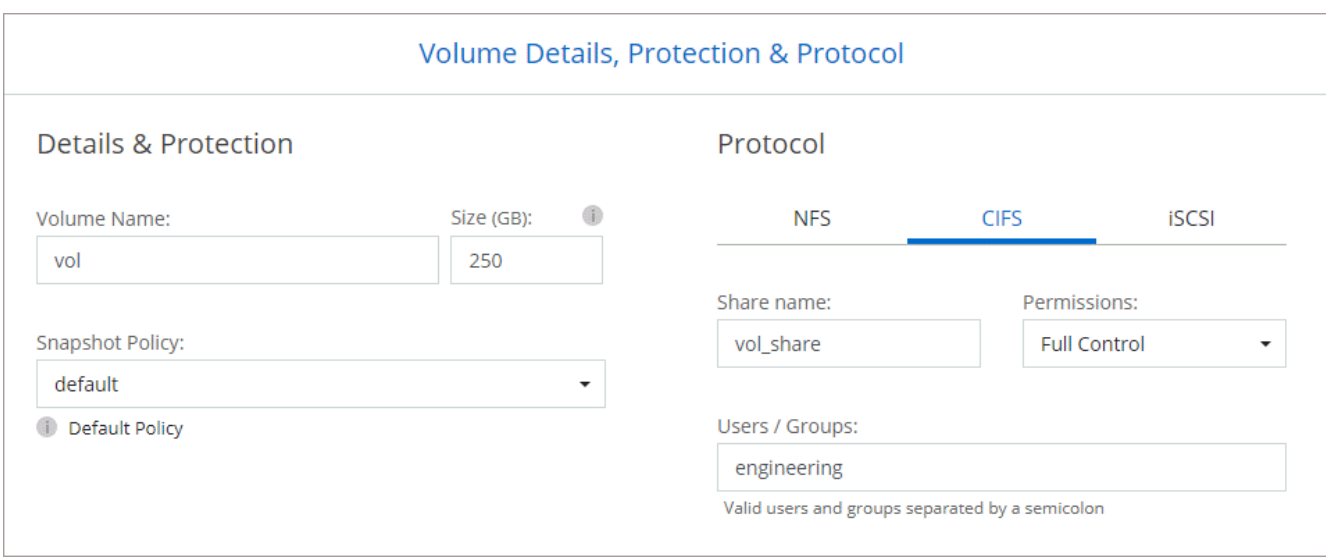

16. **Configuración CIFS**: Si elige el protocolo CIFS, configure un servidor CIFS.

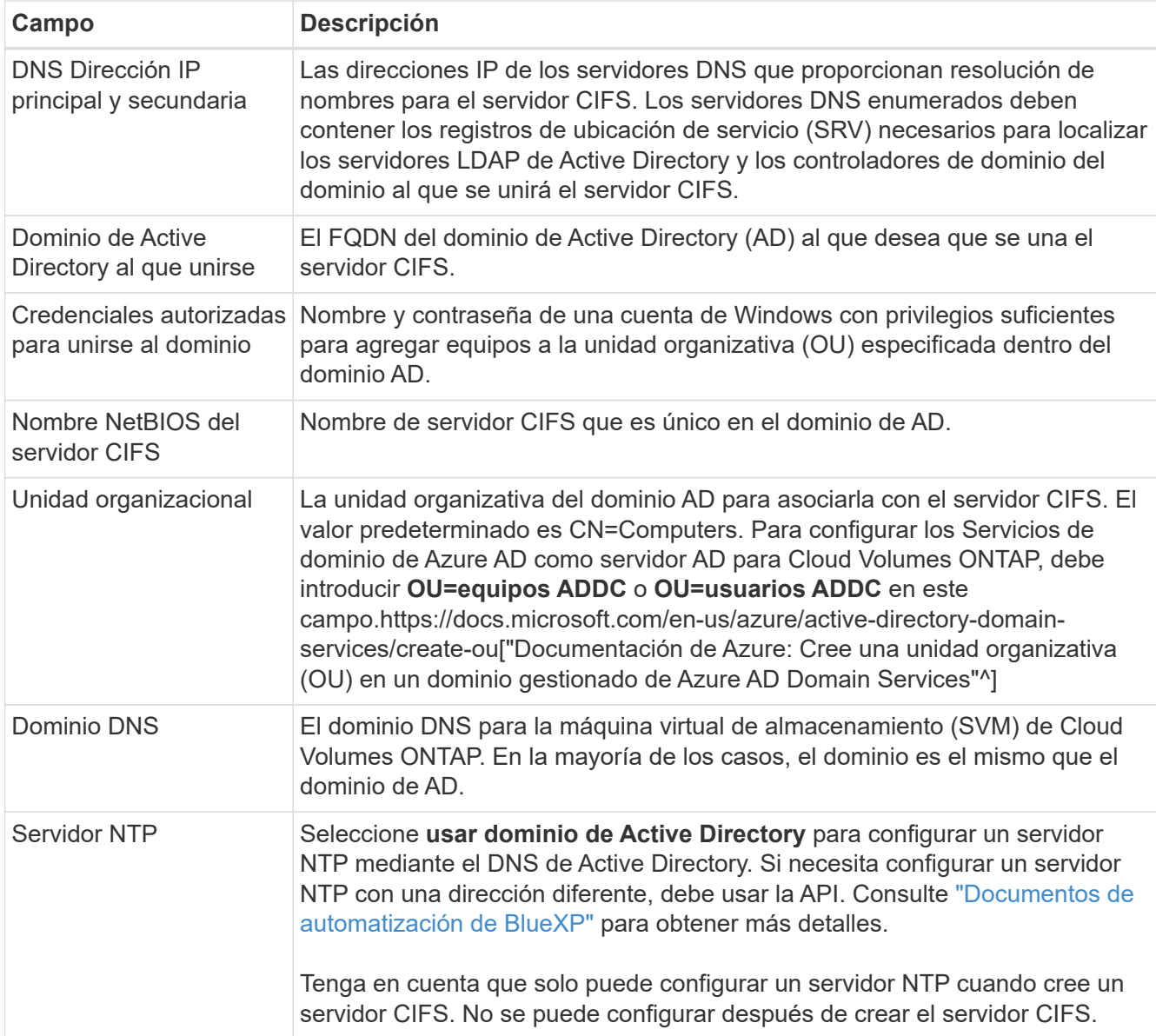

17. **Perfil de uso, Tipo de disco y Directiva de organización en niveles**: Elija si desea activar las funciones de eficiencia del almacenamiento y cambiar la política de organización en niveles de volumen, si es necesario.

Para obtener más información, consulte ["Seleccione un perfil de uso de volumen"](https://docs.netapp.com/us-en/bluexp-cloud-volumes-ontap/task-planning-your-config-azure.html#choose-a-volume-usage-profile) y.. ["Información general](https://docs.netapp.com/es-es/bluexp-cloud-volumes-ontap/concept-data-tiering.html) [sobre organización en niveles de datos".](https://docs.netapp.com/es-es/bluexp-cloud-volumes-ontap/concept-data-tiering.html)

#### 18. **revisar y aprobar**: Revise y confirme sus selecciones.

- a. Consulte los detalles de la configuración.
- b. Haga clic en **más información** para consultar detalles sobre el soporte técnico y los recursos de Azure que BlueXP comprará.
- c. Active las casillas de verificación **comprendo…**.
- d. Haga clic en **Ir**.

#### **Resultado**

BlueXP despliega el sistema Cloud Volumes ONTAP. Puede realizar un seguimiento del progreso en la línea de tiempo.

Si tiene algún problema con la implementación del sistema Cloud Volumes ONTAP, revise el mensaje de error. También puede seleccionar el entorno de trabajo y hacer clic en **Volver a crear entorno**.

Para obtener más ayuda, vaya a. ["Soporte Cloud Volumes ONTAP de NetApp".](https://mysupport.netapp.com/site/products/all/details/cloud-volumes-ontap/guideme-tab)

#### **Después de terminar**

- Si ha aprovisionado un recurso compartido CIFS, proporcione permisos a usuarios o grupos a los archivos y carpetas y compruebe que esos usuarios pueden acceder al recurso compartido y crear un archivo.
- Si desea aplicar cuotas a los volúmenes, use System Manager o la interfaz de línea de comandos.

Las cuotas le permiten restringir o realizar un seguimiento del espacio en disco y del número de archivos que usan un usuario, un grupo o un qtree.

# <span id="page-38-0"></span>**Verificación de imagen de la plataforma Azure**

## **Información general sobre la verificación de imágenes de Azure**

La verificación de imágenes de Azure cumple con los requisitos de seguridad de NetApp mejorada. Si bien la verificación de un archivo de imagen es un proceso sencillo, la verificación de la firma de imagen de Azure requiere una manipulación especial del conocido archivo de imagen de Azure VHD debido a una alternativa realizada por Azure Marketplace.

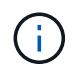

La verificación de imágenes de Azure es compatible con la versión 9.15.0 del software Cloud Volumes ONTAP o posterior.

#### **Modificación de Azure de los archivos VHD publicados**

Los 1MB (1048576 bytes) iniciales y los 512 bytes finales del archivo VHD son modificados por Azure. La firma de imágenes NetApp omite los 1MB primeros y los 512 bytes finales y firma la parte de imagen VHD restante.

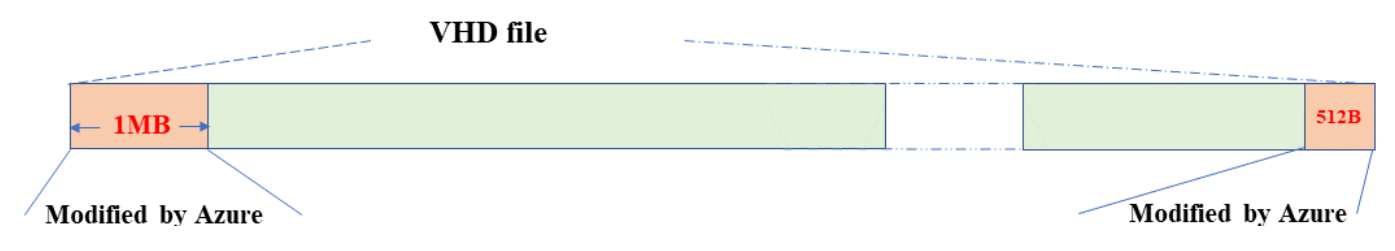

Como ejemplo, el diagrama anterior muestra un archivo VHD con un tamaño de 10GB MB. Pero la porción firmada de NetApp está marcada en verde con un tamaño de 10GB - 1MB - 512B.

# **Descargue Azure Image Digest File**

El archivo Azure Image Digest File se puede descargar de la ["Sitio de soporte de](https://mysupport.netapp.com/site/) [NetApp"](https://mysupport.netapp.com/site/). La descarga está en formato tar.gz y contiene archivos para la verificación de firma de imagen.

#### **Pasos**

- 1. Vaya a la ["Página del producto de Cloud Volumes ONTAP en el sitio de soporte de NetApp"](https://mysupport.netapp.com/site/products/all/details/cloud-volumes-ontap/guideme-tab) Y descargue la versión de software deseada en la sección Descargas.
- 2. En la página de descarga de Cloud Volumes ONTAP, haga clic en el botón **download** para el archivo de resumen de imágenes de Azure para descargar el TAR. Archivo GZ.

# Cloud Volumes ONTAP [9.15.0P1]

Date Posted: 17-May-2024

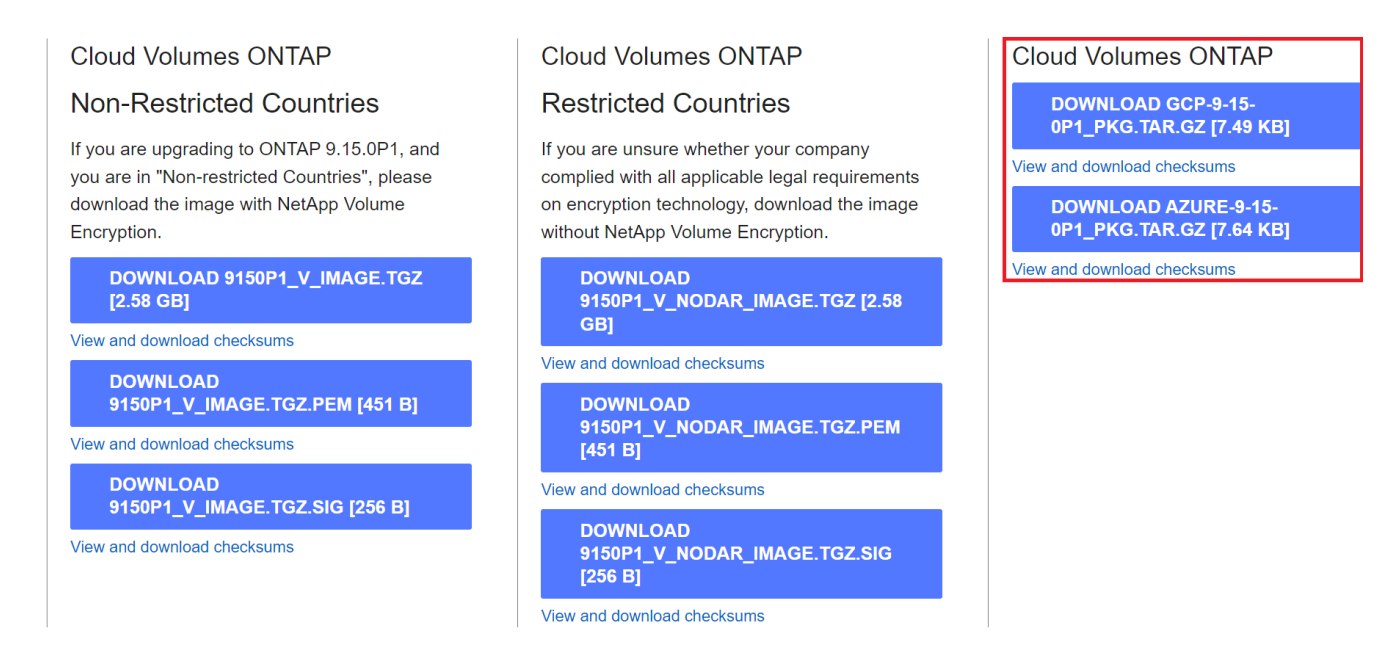

- 3. Para Linux y macOS, debe realizar lo siguiente para obtener md5sum y sha256sum para el archivo Azure Image Digest descargado.
	- a. Para md5sum, introduzca la md5sum comando.
	- b. Para sha256sum, introduzca la sha256sum comando.
- 4. Compruebe el md5sum y.. sha256sum Los valores coinciden con la descarga de Azure Image Digest File.
- 5. En Linux y Mac OS, realice el  $tar -xz$  comando para extraer el archivo tar.gz.

El TAR extraído. El archivo GZ contiene el archivo digest(.sig), el archivo de certificado de clave pública(.pem) y el archivo de certificado de cadena(.pem).

### **Lista de resultados de untar tar.gz archivo**

\$ ls cert/ -l -rw-r----- 1 netapp netapp 384 May 13 13:00 9.15.0P1\_azure\_digest.sig -rw-r----- 1 netapp netapp 2365 May 13 13:00 Certificate-9.15.0P1\_azure.pem -rw-r----- 1 netapp netapp 8537 May 13 13:00 Certificate-Chain-9.15.0P1\_azure.pem  $-rw-r---1$  netapp netapp 8537 May 13 13:00 version readme

# **Exportación de imágenes desde Azure Marketplace**

Una vez que la imagen del disco duro virtual se publica en la nube de Azure, la imagen deja de ser gestionada por NetApp. En su lugar, la imagen publicada se coloca en Azure Marketplace. La alteración de Azure a los 1MB líderes y 512B finales del VHD se produce cuando la imagen se almacena en un lugar y se publica en Azure Marketplace. Para verificar la firma del archivo VHD, la imagen VHD modificada por Azure debe exportarse primero desde Azure Marketplace.

### **Lo que necesitará**

Debe instalar los programas necesarios en su sistema.

• Azure CLI está instalado o Azure Cloud Shell a través del portal de Azure está disponible en todo momento.

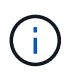

Para obtener más información sobre cómo instalar la CLI de Azure, consulte ["Documentación de Azure: Cómo instalar la CLI de Azure"](https://learn.microsoft.com/en-us/cli/azure/install-azure-cli).

#### **Pasos**

1. Asigne la versión de ONTAP a la versión de la imagen de Azure Marketplace utilizando el contenido del archivo version readme.

Para cada asignación de versiones enumerada en el archivo version readme, la versión de ONTAP se representa con «buildname» y la versión de la imagen de Azure Marketplace se representa con «version».

Por ejemplo, en el siguiente archivo version readme, la versión de ONTAP «9.15.0P1» está asignada a la versión de la imagen de Azure Marketplace «9150.01000024.05090105». Esta versión de imagen de Azure Marketplace se utiliza más adelante para establecer la imagen URN.

```
[
      {
           "buildname": "9.15.0P1",
           "publisher": "netapp",
           "version": "9150.01000024.05090105"
      }
]
```
2. Identifique el nombre de la región en la que pretende crear máquinas virtuales.

Este nombre de región se utiliza como valor para la variable "locName" al definir el URN de la imagen de mercado.

a. Para recibir una lista de regiones disponibles, introduzca la az account list-locations -o table comando.

En la siguiente tabla, el nombre de la región se denomina campo Nombre.

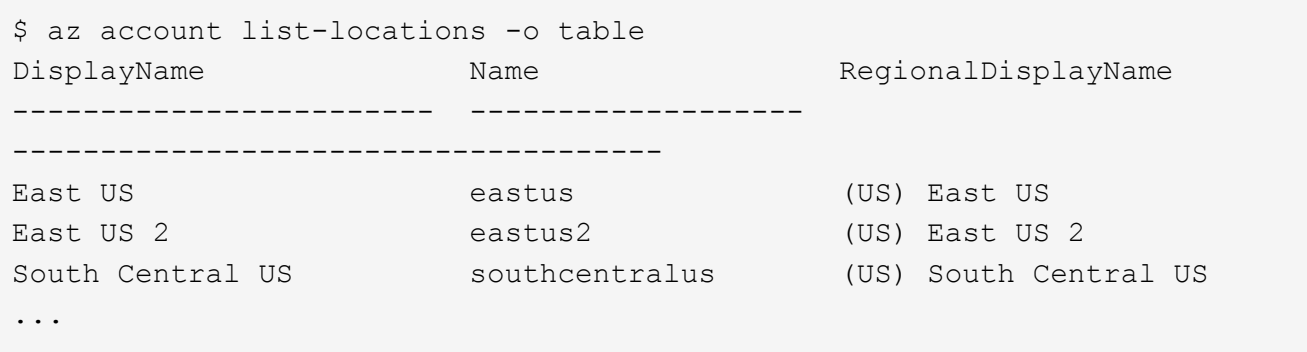

3. Revise el nombre de SKU para el tipo de puesta en marcha de VM correspondiente en la tabla siguiente.

El nombre de SKU se utiliza como valor para la variable skuName al establecer el URN de la imagen de mercado.

Por ejemplo, las puestas en marcha de un solo nodo deben utilizar el nombre SKU «ontap cloud byol».

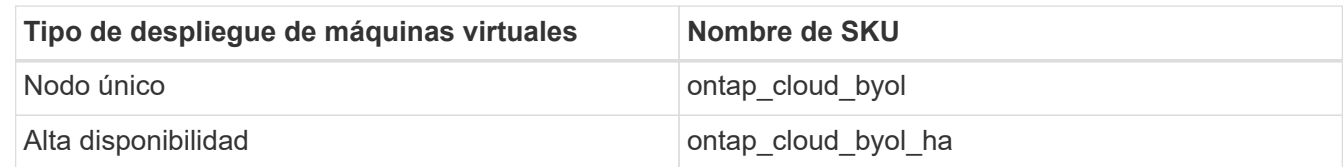

4. Una vez que se hayan asignado la versión de ONTAP y la imagen de Azure Marketplace, exporte el archivo VHD desde Azure Marketplace a través de Azure Cloud Shell o la interfaz de línea de comandos de Azure.

#### **Exporte el archivo VHD a través de Azure Cloud Shell en el portal de Azure**

1. Desde Azure Cloud Shell, exporte la imagen del mercado a un vhd (image2, por ejemplo, 9150.01000024.05090105.vhd) y descárguela en su equipo local (por ejemplo, una máquina Linux o un PC con Windows).

```
#Azure Cloud Shell on Azure portal to get VHD image from Azure
Marketplace
a) Set the URN and other parameters of the marketplace image. URN is
with format "<publisher>:<offer>:<sku>:<version>". Optionally, a
user can list NetApp marketplace images to confirm the proper image
version.
PS /home/user1> $urn="netapp:netapp-ontap-
cloud:ontap_cloud_byol:9150.01000024.05090105"
PS /home/user1> $locName="eastus2"
PS /home/user1> $pubName="netapp"
PS /home/user1> $offerName="netapp-ontap-cloud"
PS /home/user1> $skuName="ontap cloud byol"
PS /home/user1> Get-AzVMImage -Location $locName -PublisherName
$pubName -Offer $offerName -Sku $skuName |select version
...
141.20231128
9.141.20240131
9.150.20240213
9150.01000024.05090105
...
b) Create a new managed disk from the Marketplace image with the
matching image version
PS /home/user1> $diskName = "9150.01000024.05090105-managed-disk"
PS /home/user1> $diskRG = "fnf1"
PS /home/user1> az disk create -g $diskRG -n $diskName --image
-reference $urn
PS /home/user1> $sas = az disk grant-access --duration-in-seconds
3600 --access-level Read --name $diskName --resource-group $diskRG
PS /home/user1> $diskAccessSAS = ($sas | ConvertFrom-
Json)[0].accessSas
c) Export a VHD from the managed disk to Azure Storage
Create a container with proper access level. As an example, a
container named 'vm-images' with 'Container' access level is used
here.
Get storage account access key, on Azure portal, 'Storage
Accounts'/'examplesaname'/'Access Key'/'key1'/'key'/'show'/<copy>.
PS /home/user1> $storageAccountName = "examplesaname"
PS /home/user1> $containerName = "vm-images"
PS /home/user1> $storageAccountKey = "<replace with the above access
key>"
PS /home/user1> $destBlobName = "9150.01000024.05090105.vhd"
PS /home/user1> $destContext = New-AzureStorageContext
```

```
-StorageAccountName $storageAccountName -StorageAccountKey
$storageAccountKey
PS /home/user1> Start-AzureStorageBlobCopy -AbsoluteUri
$diskAccessSAS -DestContainer $containerName -DestContext
$destContext -DestBlob $destBlobName
PS /home/user1> Get-AzureStorageBlobCopyState –Container
$containerName –Context $destContext -Blob $destBlobName
d) Download the generated image to your server, e.g., a Linux
machine.
Use "wget <URL of file examplesaname/Containers/vm-
images/9150.01000024.05090105.vhd>".
The URL is organized in a formatted way. For automation tasks, the
following example could be used to derive the URL string. Otherwise,
Azure CLI 'az' command could be issued to get the URL, which is not
covered in this guide. URL Example:
https://examplesaname.blob.core.windows.net/vm-
images/9150.01000024.05090105.vhd
e) Clean up the managed disk
PS /home/user1> Revoke-AzDiskAccess -ResourceGroupName $diskRG
-DiskName $diskName
PS /home/user1> Remove-AzDisk -ResourceGroupName $diskRG -DiskName
$diskName
```
#### **Exporte el archivo VHD a través de la CLI de Azure desde el equipo Linux local**

1. Exporte la imagen de mercado a un vhd a través de la CLI de Azure desde una máquina Linux local.

```
#Azure CLI on local Linux machine to get VHD image from Azure
Marketplace
a) Login Azure CLI and list marketplace images
% az login --use-device-code
To sign in, use a web browser to open the page
https://microsoft.com/devicelogin and enter the code XXXXXXXXX to
authenticate.
% az vm image list --all --publisher netapp --offer netapp-ontap-
cloud --sku ontap_cloud_byol
...
{
"architecture": "x64",
"offer": "netapp-ontap-cloud",
"publisher": "netapp",
"sku": "ontap cloud byol",
"urn": "netapp:netapp-ontap-
cloud:ontap_cloud_byol:9150.01000024.05090105",
"version": "9150.01000024.05090105"
},
...
b) Create a new managed disk from the Marketplace image with the
matching image version
% export urn="netapp:netapp-ontap-
cloud:ontap_cloud_byol:9150.01000024.05090105"
% export diskName="9150.01000024.05090105-managed-disk"
% export diskRG="new rg your rg"
% az disk create -g $diskRG -n $diskName --image-reference $urn
% az disk grant-access --duration-in-seconds 3600 --access-level
Read --name $diskName --resource-group $diskRG
{
    "accessSas": "https://md-
xxxxxx.blob.core.windows.net/xxxxxxx/abcd?sv=2018-03-
28&sr=b&si=xxxxxxxx-xxxx-xxxx-xxxx-
xxxxxxx&sigxxxxxxxxxxxxxxxxxxxxxxxx"
}
% export diskAccessSAS="https://md-
xxxxxx.blob.core.windows.net/xxxxxxx/abcd?sv=2018-03-
28&sr=b&si=xxxxxxxx-xxxx-xx-xx-xx&sigxxxxxxxxxxxxxxxxxxxxxxxx"
#To automate the process, the SAS needs to be extracted from the
standard output. This is not included in this guide.
```

```
c) export vhd from managed disk
Create a container with proper access level. As an example, a
container named 'vm-images' with 'Container' access level is used
here.
Get storage account access key, on Azure portal, 'Storage
Accounts'/'examplesaname'/'Access Key'/'key1'/'key'/'show'/<copy>.
There should be az command that can achieve the same, but this is
not included in this guide.
% export storageAccountName="examplesaname"
% export containerName="vm-images"
% export storageAccountKey="xxxxxxxxxx"
% export destBlobName="9150.01000024.05090105.vhd"
% az storage blob copy start --source-uri $diskAccessSAS
--destination-container $containerName --account-name
$storageAccountName --account-key $storageAccountKey --destination
-blob $destBlobName
{
  "client request id": "xxxx-xxxx-xxxx-xxxx-xxxx",
  "copy_id": "xxxx-xxxx-xxxx-xxxx-xxxx",
  "copy status": "pending",
    "date": "2022-11-02T22:02:38+00:00",
    "etag": "\"0xXXXXXXXXXXXXXXXXX\"",
  "last modified": "2022-11-02T22:02:39+00:00",
  "request_id": "xxxxxx-xxxx-xxxx-xxxx-xxxxxxxxxxxx",
    "version": "2020-06-12",
    "version_id": null
}
#to check the status of the blob copying
% az storage blob show --name $destBlobName --container-name
$containerName --account-name $storageAccountName
....
      "copy": {
        "completionTime": null,
        "destinationSnapshot": null,
      "id": "xxxxxxxx-xxxx-xxxx-xxxx-xxxxxxxxxx",
        "incrementalCopy": null,
        "progress": "10737418752/10737418752",
        "source": "https://md-
xxxxxx.blob.core.windows.net/xxxxx/abcd?sv=2018-03-
28&sr=b&si=xxxxxxxx-xxxx-xxxx-xxxx-xxxxxxxxxxxx",
        "status": "success",
        "statusDescription": null
```

```
  },
....
d) Download the generated image to your server, e.g., a Linux
machine.
Use "wget <URL of file examplesaname/Containers/vm-
images/9150.01000024.05090105.vhd>".
The URL is organized in a formatted way. For automation tasks, the
following example could be used to derive the URL string. Otherwise,
Azure CLI 'az' command could be issued to get the URL, which is not
covered in this guide. URL Example:
https://examplesaname.blob.core.windows.net/vm-
images/9150.01000024.05090105.vhd
e) Clean up the managed disk
az disk revoke-access --name $diskName --resource-group $diskRG
az disk delete --name $diskName --resource-group $diskRG --yes
```
# **Verificación de firma de archivo**

### **Verificación de firma de archivo**

El proceso de verificación de imágenes de Azure generará un resumen del archivo VHD con el 1MB principal y el 512B final segmentado mediante la función hash. Para que coincida con el procedimiento de firma, SHA256 se utiliza para hash. Debe eliminar los 1MB principales y los 512B finales del archivo VHD y, a continuación, verificar la parte restante del archivo VHD.

#### **Resumen del flujo de trabajo de verificación de firmas de archivos**

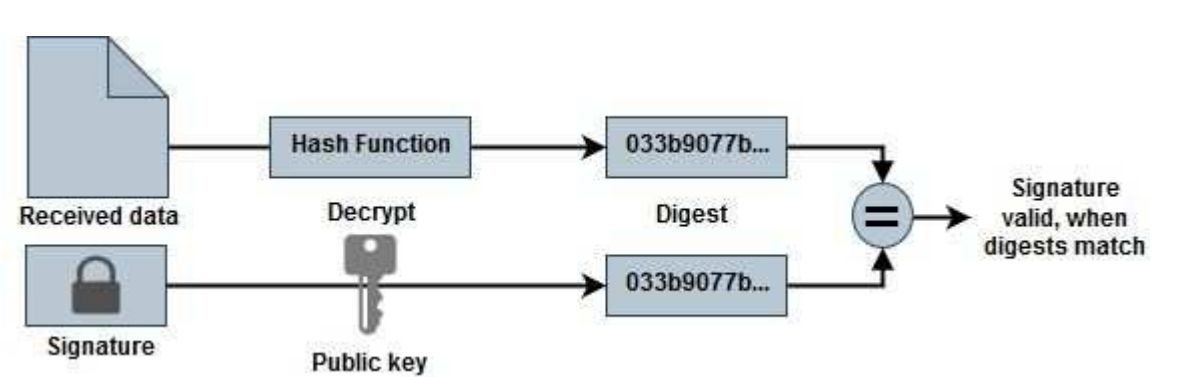

A continuación se ofrece una descripción general del proceso de flujo de trabajo de verificación de firmas de archivos.

• Descargue el archivo Azure Image Digest de la ["Sitio de soporte de NetApp"](https://mysupport.netapp.com/site/) y extraiga el archivo digest(.sig), el archivo de certificado de clave pública(.pem) y el archivo de certificado de cadena(.pem).

Consulte la ["Descargue Azure Image Digest File"](https://docs.netapp.com/us-en/bluexp-cloud-volumes-ontap/task-azure-download-digest-file.html) si quiere más información.

- Verifique la cadena de confianza.
- Extraiga la clave pública(.pub) del certificado de clave pública(.pem).
- La clave pública extraída se utiliza para descifrar el archivo de resumen. El resultado se compara con un nuevo resumen no cifrado del archivo temporal creado a partir del archivo de imagen con 1MB inicial y 512 bytes finales eliminados.

Este paso se logra a través del siguiente comando openssl.

◦ La sentencia CLI general aparece de la siguiente manera:

```
openssl dgst -verify <public key> -keyform <form> <hash function>
-signature <digest file> -binary <temporary file>
```
◦ La herramienta CLI de OpenSSL muestra un mensaje de confirmación verificada si ambos archivos coinciden y si no coinciden.

#### **Verificación de firma de archivo en Linux**

Puede verificar una firma de archivo VHD exportada para Linux siguiendo los pasos que se indican a continuación.

#### **Pasos**

1. Descargue el archivo Azure Image Digest de la ["Sitio de soporte de NetApp"](https://mysupport.netapp.com/site/) y extraiga el archivo digest(.sig), el archivo de certificado de clave pública(.pem) y el archivo de certificado de cadena(.pem).

Consulte la ["Descargue Azure Image Digest File"](https://docs.netapp.com/us-en/bluexp-cloud-volumes-ontap/task-azure-download-digest-file.html) si quiere más información.

2. Verifique la cadena de confianza.

```
% openssl verify -CAfile Certificate-Chain-9.15.0P1_azure.pem
Certificate-9.15.0P1_azure.pem
Certificate-9.15.0P1_azure.pem: OK
```
3. Elimine los 1MB primeros (1048576 bytes) y los 512 bytes finales del archivo VHD.

Si se utiliza 'tail', la opción '-c +K' genera bytes que comienzan con los bytes KTH del archivo especificado. Por lo tanto, 1048577 se pasa a 'tail -c'.

```
% tail -c +1048577 ./9150.01000024.05090105.vhd > ./sign.tmp.tail
% head -c -512 ./sign.tmp.tail > sign.tmp
% rm ./sign.tmp.tail
```
4. Utilice openssl para extraer la clave pública del certificado y verificar el archivo segmentado (sign.tmp) con el archivo de firma y la clave pública.

Si el archivo de entrada pasa la verificación, se mostrará el comando Verificación correcta. De lo contrario, aparecerá el mensaje Fallo de verificación.

```
% openssl x509 -pubkey -noout -in ./Certificate-9.15.0P1_azure.pem >
./Code-Sign-Cert-Public-key.pub
% openssl dgst -verify Code-Sign-Cert-Public-key.pub -keyform PEM
-sha256 -signature digest.sig -binary ./sign.tmp
Verification OK
% openssl dgst -verify Code-Sign-Cert-Public-key.pub -keyform PEM
-sha256 -signature digest.sig -binary ./another file from nowhere.tmp
Verification Failure
```
5. Limpie el espacio de trabajo.

```
% rm ./9150.01000024.05090105.vhd ./sign.tmp
% rm *.sig *.pub *.pem
```
#### **Verificación de firma de archivo en Mac OS**

Puede verificar una firma de archivo VHD exportada para Mac OS siguiendo los pasos que se indican a continuación.

#### **Pasos**

1. Descargue el archivo Azure Image Digest de la ["Sitio de soporte de NetApp"](https://mysupport.netapp.com/site/) y extraiga el archivo digest(.sig), el archivo de certificado de clave pública(.pem) y el archivo de certificado de cadena(.pem).

Consulte la ["Descargue Azure Image Digest File"](https://docs.netapp.com/us-en/bluexp-cloud-volumes-ontap/task-azure-download-digest-file.html) si quiere más información.

2. Verifique la cadena de confianza.

```
% openssl verify -CAfile Certificate-Chain-9.15.0P1_azure.pem
Certificate-9.15.0P1_azure.pem
Certificate-9.15.0P1_azure.pem: OK
```
3. Elimine los 1MB primeros (1048576 bytes) y los 512 bytes finales del archivo VHD.

Si se utiliza 'tail', la opción '-c +K' genera bytes que comienzan con los bytes KTH del archivo especificado. Por lo tanto, 1048577 se pasa a 'tail -c'. Toma alrededor de 13m Para que el comando tail se complete en Mac OS.

```
% tail -c +1048577 ./9150.01000024.05090105.vhd > ./sign.tmp.tail
% head -c -512 ./sign.tmp.tail > sign.tmp
% rm ./sign.tmp.tail
```
4. Utilice openssl para extraer la clave pública del certificado y verificar la rayada archivo (sign.tmp) con el archivo de firma y la clave pública.

Si el archivo de entrada pasa la verificación, el comando mostrará "Verificación correcta". De lo contrario, aparecerá el mensaje Fallo de verificación.

```
% openssl x509 -pubkey -noout -in ./Certificate-9.15.0P1_azure.pem >
./Code-Sign-Cert-Public-key.pub
% openssl dgst -verify Code-Sign-Cert-Public-key.pub -keyform PEM
-sha256 -signature digest.sig -binary ./sign.tmp
Verified OK
% openssl dgst -verify Code-Sign-Cert-Public-key.pub -keyform PEM
-sha256 -signature digest.sig -binary ./another file from nowhere.tmp
Verification Failure
```
5. Limpie el espacio de trabajo.

```
% rm ./9150.01000024.05090105.vhd ./sign.tmp
% rm *.sig *.pub *.pem
```
## **Dónde encontrar información adicional sobre la verificación de imágenes de Azure**

Consulte los siguientes enlaces para obtener información adicional sobre la verificación de imágenes de Azure. Los siguientes enlaces le llevan a sitios ajenos a NetApp.

#### **Referencias**

- ["Page Fault Blog: Cómo firmar y verificar usando OpenSSL"](https://pagefault.blog/2019/04/22/how-to-sign-and-verify-using-openssl/)
- ["Utilice la imagen de Azure Marketplace para crear una imagen de VM para su GPU Azure Stack Edge Pro](https://docs.microsoft.com/en-us/azure/databox-online/azure-stack-edge-gpu-create-virtual-machine-marketplace-image) [| Microsoft Learn"](https://docs.microsoft.com/en-us/azure/databox-online/azure-stack-edge-gpu-create-virtual-machine-marketplace-image)
- ["Exportar/Copiar un disco gestionado a una cuenta de almacenamiento mediante la CLI de Azure |](https://docs.microsoft.com/en-us/azure/virtual-machines/scripts/copy-managed-disks-vhd-to-storage-account) [Microsoft Learn"](https://docs.microsoft.com/en-us/azure/virtual-machines/scripts/copy-managed-disks-vhd-to-storage-account)
- ["Inicio rápido de Azure Cloud Shell Bash | Microsoft Learn"](https://learn.microsoft.com/en-us/azure/cloud-shell/quickstart)
- ["Cómo instalar la CLI de Azure | Microsoft Learn"](https://learn.microsoft.com/en-us/cli/azure/install-azure-cli)
- ["Copia blob de almacenamiento az | Microsoft Learn"](https://learn.microsoft.com/en-us/cli/azure/storage/blob/copy?view=azure-cli-latest#az-storage-blob-copy-start)
- ["Iniciar sesión con Azure CLI Inicio de sesión y autenticación | Microsoft Learn"](https://learn.microsoft.com/en-us/cli/azure/authenticate-azure-cli)

#### **Información de copyright**

Copyright © 2024 NetApp, Inc. Todos los derechos reservados. Imprimido en EE. UU. No se puede reproducir este documento protegido por copyright ni parte del mismo de ninguna forma ni por ningún medio (gráfico, electrónico o mecánico, incluidas fotocopias, grabaciones o almacenamiento en un sistema de recuperación electrónico) sin la autorización previa y por escrito del propietario del copyright.

El software derivado del material de NetApp con copyright está sujeto a la siguiente licencia y exención de responsabilidad:

ESTE SOFTWARE LO PROPORCIONA NETAPP «TAL CUAL» Y SIN NINGUNA GARANTÍA EXPRESA O IMPLÍCITA, INCLUYENDO, SIN LIMITAR, LAS GARANTÍAS IMPLÍCITAS DE COMERCIALIZACIÓN O IDONEIDAD PARA UN FIN CONCRETO, CUYA RESPONSABILIDAD QUEDA EXIMIDA POR EL PRESENTE DOCUMENTO. EN NINGÚN CASO NETAPP SERÁ RESPONSABLE DE NINGÚN DAÑO DIRECTO, INDIRECTO, ESPECIAL, EJEMPLAR O RESULTANTE (INCLUYENDO, ENTRE OTROS, LA OBTENCIÓN DE BIENES O SERVICIOS SUSTITUTIVOS, PÉRDIDA DE USO, DE DATOS O DE BENEFICIOS, O INTERRUPCIÓN DE LA ACTIVIDAD EMPRESARIAL) CUALQUIERA SEA EL MODO EN EL QUE SE PRODUJERON Y LA TEORÍA DE RESPONSABILIDAD QUE SE APLIQUE, YA SEA EN CONTRATO, RESPONSABILIDAD OBJETIVA O AGRAVIO (INCLUIDA LA NEGLIGENCIA U OTRO TIPO), QUE SURJAN DE ALGÚN MODO DEL USO DE ESTE SOFTWARE, INCLUSO SI HUBIEREN SIDO ADVERTIDOS DE LA POSIBILIDAD DE TALES DAÑOS.

NetApp se reserva el derecho de modificar cualquiera de los productos aquí descritos en cualquier momento y sin aviso previo. NetApp no asume ningún tipo de responsabilidad que surja del uso de los productos aquí descritos, excepto aquello expresamente acordado por escrito por parte de NetApp. El uso o adquisición de este producto no lleva implícita ninguna licencia con derechos de patente, de marcas comerciales o cualquier otro derecho de propiedad intelectual de NetApp.

Es posible que el producto que se describe en este manual esté protegido por una o más patentes de EE. UU., patentes extranjeras o solicitudes pendientes.

LEYENDA DE DERECHOS LIMITADOS: el uso, la copia o la divulgación por parte del gobierno están sujetos a las restricciones establecidas en el subpárrafo (b)(3) de los derechos de datos técnicos y productos no comerciales de DFARS 252.227-7013 (FEB de 2014) y FAR 52.227-19 (DIC de 2007).

Los datos aquí contenidos pertenecen a un producto comercial o servicio comercial (como se define en FAR 2.101) y son propiedad de NetApp, Inc. Todos los datos técnicos y el software informático de NetApp que se proporcionan en este Acuerdo tienen una naturaleza comercial y se han desarrollado exclusivamente con fondos privados. El Gobierno de EE. UU. tiene una licencia limitada, irrevocable, no exclusiva, no transferible, no sublicenciable y de alcance mundial para utilizar los Datos en relación con el contrato del Gobierno de los Estados Unidos bajo el cual se proporcionaron los Datos. Excepto que aquí se disponga lo contrario, los Datos no se pueden utilizar, desvelar, reproducir, modificar, interpretar o mostrar sin la previa aprobación por escrito de NetApp, Inc. Los derechos de licencia del Gobierno de los Estados Unidos de América y su Departamento de Defensa se limitan a los derechos identificados en la cláusula 252.227-7015(b) de la sección DFARS (FEB de 2014).

#### **Información de la marca comercial**

NETAPP, el logotipo de NETAPP y las marcas que constan en <http://www.netapp.com/TM>son marcas comerciales de NetApp, Inc. El resto de nombres de empresa y de producto pueden ser marcas comerciales de sus respectivos propietarios.